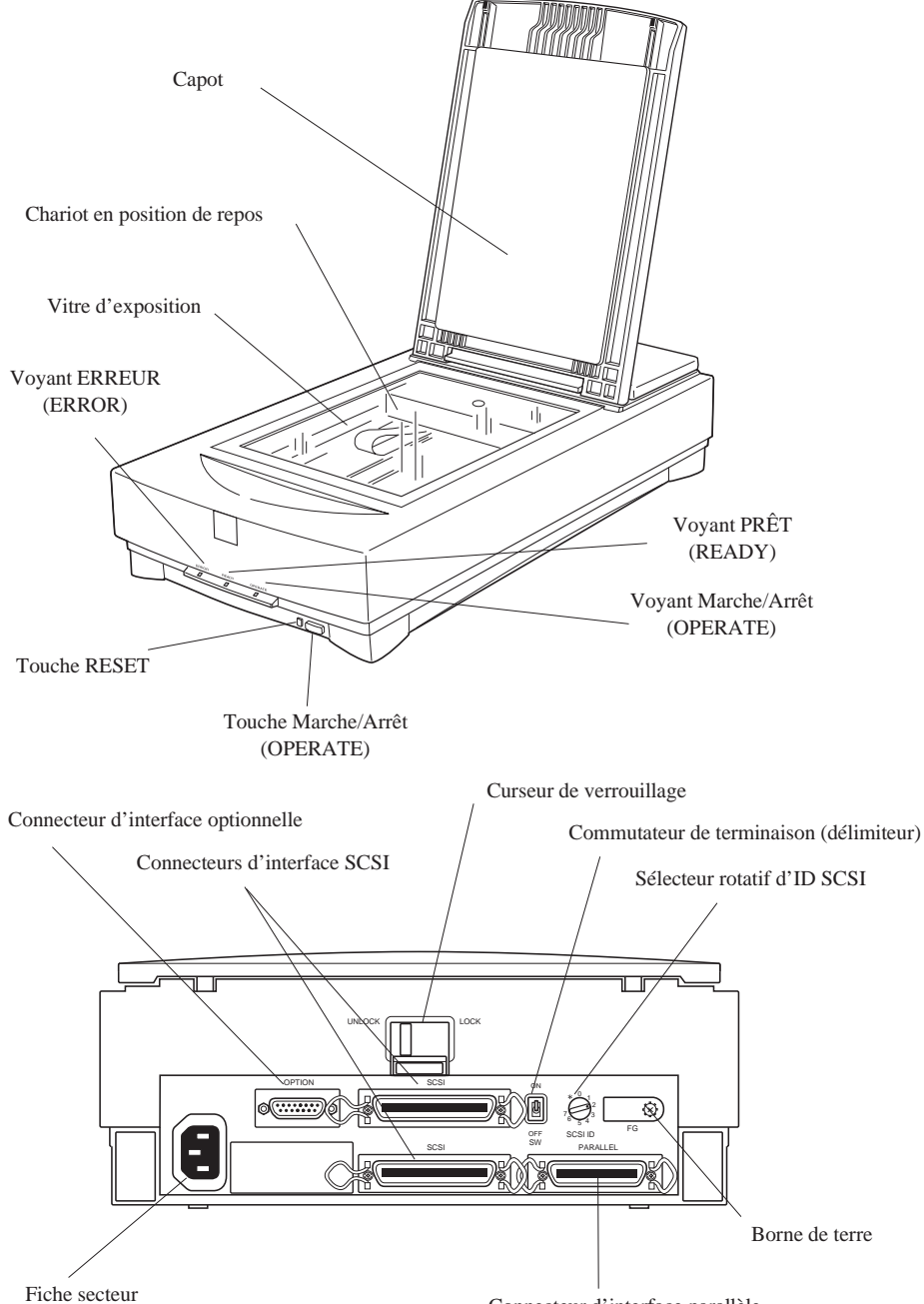

Connecteur d'interface parallèle

# **EPSON**® SCANNER COULEUR

# **GT-9500**

Tous droits réservés. La reproduction, l'enregistrement, ou la diffusion de tout ou partie de ce manuel, sous quelque forme et par quelque moyen que ce soit, mécanique, photographique, sonore ou autre, sans autorisation écrite expresse de SEIKO EPSON Corporation, est interdite. L'exercice de la responsabilité relative au brevet ne s'applique pas aux renseignements contenus dans ce manuel. SEIKO EPSON Corporation dégage toute responsabilité quant aux erreurs qui peuvent exister dans ce guide et aux problèmes qui pourraient en résulter.

SEIKO EPSON Corporation et ses filiales ne peuvent être tenues responsables des dettes, pertes, dépenses ou dommages encourus ou subis par l'acheteur de ce produit ou un tiers, suite à un accident, une mauvaise utilisation, un abus, ou résultant de modifications, réparations ou transformations non autorisées par SEIKO EPSON Corporation.

SEIKO EPSON Corporation et ses filiales ne peuvent être tenues responsables des dommages et problèmes survenant suite à l'utilisation d'options et de produits autres que les produits EPSON ou ceux approuvés par SEIKO EPSON Corporation.

EPSON est une marque déposée de SEIKO EPSON Corporation. IBM et PS/2 sont des marques de International Business Machines Corporation. Macintosh est une marque de Apple Computer, Inc.

*Remarque générale : Les autres noms de produits utilisés dans ce guide n'ont qu'un but d'identification et peuvent être des marques déposées de leurs propriétaires respectifs.*

Copyright © 1996 SEIKO EPSON Corporation, Levallois, France.

# Guide de l'Utilisateur

### *Déclaration de conformité*

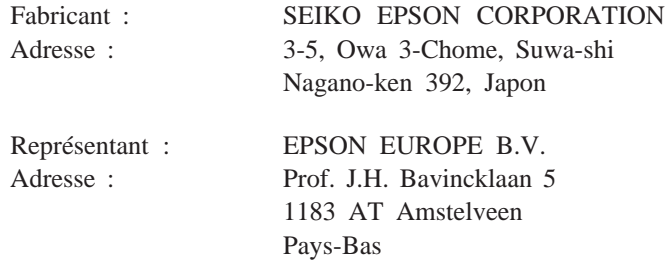

Déclare que le produit :

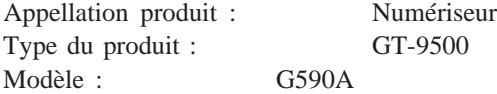

est conforme aux directives et normes suivantes :

Directive 89/336/CEE :

EN 55022 Classe B EN 61000-3-2 EN 61000-3-3 EN 50082-1 IEC 801-2 IEC 801-3 IEC 801-4

Directive 73/23/CEE :

EN 60950

Août 1996

M. Hamamoto Président de EPSON EUROPE B.V.

# *Table des Matières*

#### *Introduction*

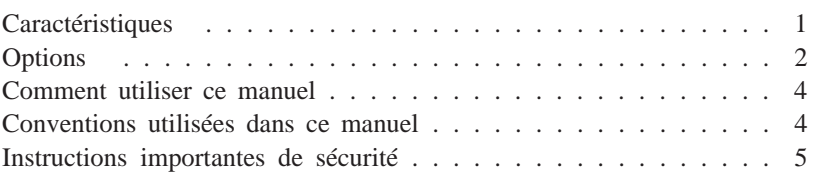

#### *Chapitre 1 Installation du scanner*

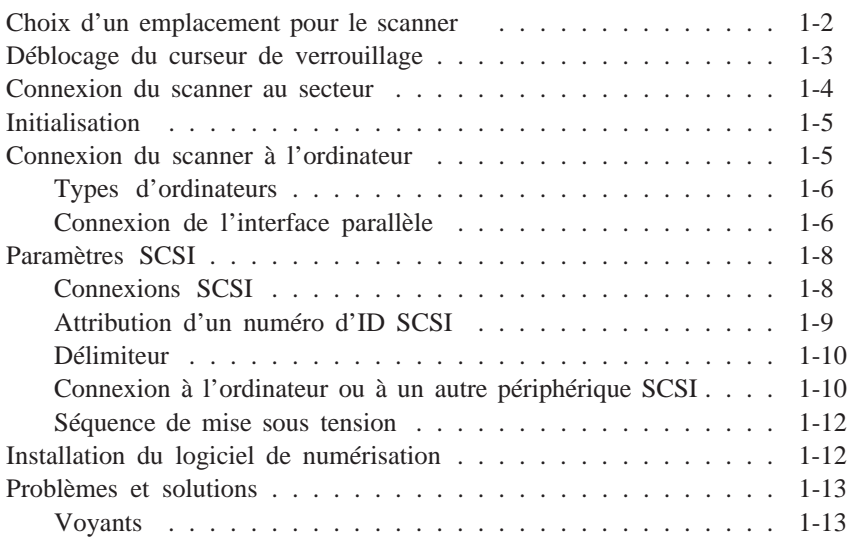

#### *Chapitre 2 Utilisation du scanner*

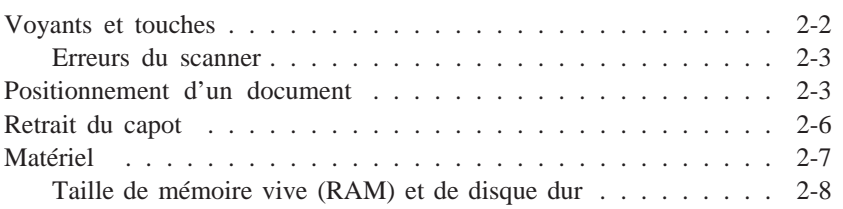

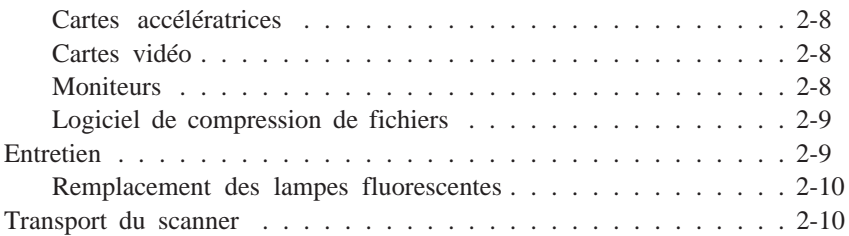

#### *Chapitre 3 Options*

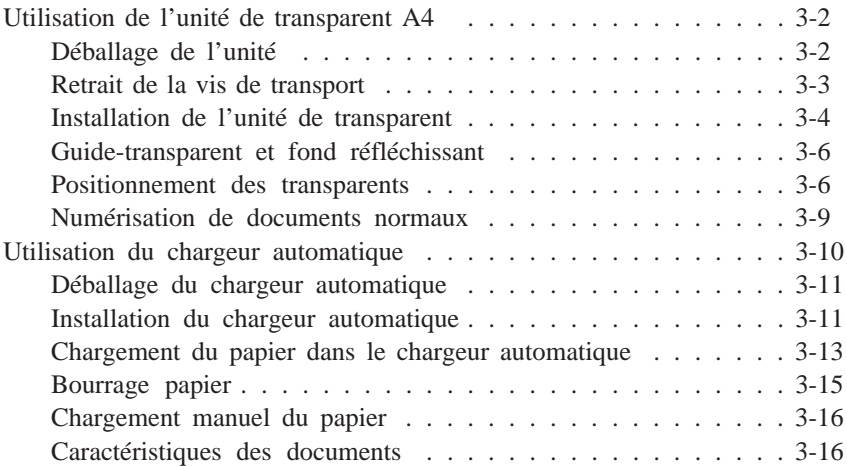

#### *Annexe*

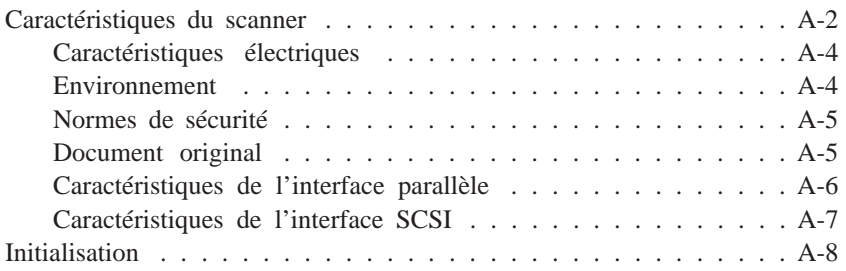

#### *Index*

### *Introduction*

L'EPSON ® GT-9500 est un véritable scanner couleur à plat, à 600 dpi, qui dispose d'une zone de lecture de format A4. Ses fonctionnalités de numérisation en mode couleur ou monochrome en font l'outil idéal pour les applications allant du simple dessin aux illustrations graphiques couleur complexes. Ses fonctions de lecture à 36 bits par pixel et de sauvegarde à 24 bits par pixel lui permettent d'atteindre une qualité couleur très élevée.

#### *Caractéristiques*

Le GT-9500 présente les caractéristiques suivantes :

- $\Box$  Lecture couleur ou monochrome. En mode couleur, vous pouvez sélectionner jusqu'à 16 millions de couleurs et jusqu'à 256 niveaux de gris en mode monochrome.
- $\Box$  Résolution de numérisation de 600 dpi. Cette résolution peut être adaptée aux résolutions des différents périphériques de restitution.
- $\Box$  Fonction AAS (Automatic Area Separation). La fonction de séparation automatique de zones permet de différencier le texte des photographies de manière à améliorer la qualité des images en niveaux de gris et la précision de la reconnaissance des caractères.
- □ Fonction TET (Text Enhancement Technology). Lors de l'utilisation de votre scanner avec des applications de reconnaissance optique de caractères (OCR), cette fonction permet d'améliorer le taux de reconnaissance.
- $\Box$  Deux interfaces résidentes : une interface parallèle bi-directionnelle et une interface SCSI (Small Computer System Interface). Vous pouvez connecter simultanément deux ordinateurs au scanner.
- q L'option "Supérieure et détramage" d'EPSON TWAIN, permet d'améliorer la qualité des sorties en supprimant automatiquement les effets de moirage indésirables des images numérisées.
- $\Box$  Les utilitaires EPSON Scan! II et EPSON TWAIN vous permettront de bénéficier de toutes les fonctions avancées de votre scanner.
- $\Box$  Contrôle logiciel de toutes les fonctions du scanner. Les commandes logicielles sont compatibles avec celles des scanners couleur Epson GT-9000.

### *Options*

Les options suivantes vous permettent d'étendre les fonctionnalités de votre scanner. Pour de plus amples informations sur ces options, reportez-vous aux manuels correspondants.

#### **Carte d'interface parallèle bi-directionnelle (420390)**

Cette carte assure la liaison parallèle entre le scanner et des ordinateurs IBM® PC/AT ou compatibles. L'installation et le fonctionnement de cette carte sont décrits dans le manuel livré avec la carte. Le câble d'interface n'est pas compris.

#### **Bac d'alimentation automatique (420300)**

Cette option est essentiellement prévue pour être utilisée avec un logiciel de reconnaissance optique de caractères (OCR). Avec un logiciel d'OCR adapté, vous pouvez charger jusqu'à 30 pages dans le bac et les numériser automatiquement. Vous pouvez ensuite les utiliser dans une application de traitement de texte comme si vous les aviez saisies vous-même.

#### **Unité pour transparents (420354)**

Cette option vous permet de numériser des documents transparents, tels que des diapositives 35 mm ou des négatifs noir et blanc par exemple. Avec une zone de lecture maximale de 216 x 297 mm, cette option vous permet de numériser des documents transparents au format A4 ou Letter US.

#### **Câble SCSI (25 broches à 50 broches) (420700)**

Ce câble permet d'assurer la liaison entre un périphérique SCSI et un Macintosh<sup>®</sup> Apple®.

#### **Câble de périphérique SCSI (50 broches à 50 broches)**

Ce câble permet d'assurer la liaison de deux périphériques SCSI connectés en guirlande.

#### **Câbles d'interface**

Pour connecter le scanner à l'interface parallèle de l'ordinateur, vous devez disposer d'un câble adéquat. Vérifiez que ce câble est un câble blindé.

### *Comment utiliser ce manuel*

Le chapitre 1 décrit l'installation de votre scanner et sa connexion à l'ordinateur. Veillez à lire ce chapitre en premier. Le chapitre 2 regroupe des informations de base relatives à l'utilisation de votre scanner, y compris en ce qui concerne son entretien et son transport. Le chapitre 3 regroupe des instructions sur les options disponibles et l'annexe contient des informations techniques.

### *Conventions utilisées dans ce manuel*

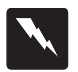

*Les mises en garde précédées du symbole "Attention " doivent impérativement être respectées afin d'éviter les blessures.*

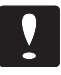

*Les mises en garde précédées du symbole "Important " doivent impérativement être respectées pour éviter d'endommager votre matériel.*

*Les "Notes" contiennent des informations importantes et des conseils utiles qui concernent l'utilisation de votre scanner.*

# **Instructions importantes de sécurité**

Lisez soigneusement toutes ces informations et conservez-les pour pouvoir les consulter ultérieurement. Suivez tous les avertissements et instructions indiqués sur le scanner.

- Débranchez le scanner avant de le nettoyer. Nettoyez-le à l'aide d'un chiffon humide et n'utilisez pas de détergents liquides ou en aérosol. Ne renversez pas de liquide sur le scanner.
- Ne placez pas le scanner sur une surface instable, près d'un radiateur ou d'une source de chaleur.
- N'obstruez pas les ouvertures pratiquées dans le boîtier du scanner et ne les couvrez pas. N'insérez pas d'objet dans ces ouvertures.
- Utilisez uniquement le type de tension indiqué sur l'étiquette du scanner.
- Connectez tout le matériel à des prises secteur reliées à la terre. Evitez d'utiliser des circuits qui alimentent des photocopieurs ou des systèmes de conditionnement d'air qui se mettent régulièrement sous et hors tension.
- Changez le cordon d'alimentation s'il est abîmé ou effiloché.
- Si vous utilisez une rallonge, vérifiez que l'ampérage total des appareils connectés ne dépasse pas l'ampérage supporté par la rallonge. De plus, l'ampérage total des appareils connectés ne doit pas dépasser 15 ampères.
- Sauf indication contraire dans ce manuel, ne tentez pas de réparer vous-même votre scanner.
- Débranchez le scanner et faites appel à votre revendeur dans les cas suivants :

Si le cordon d'alimentation ou la prise sont endommagés ; si du liquide a pénétré dans le scanner ; si le scanner est tombé ou si son boîtier est endommagé ; si le scanner ne fonctionne pas correctement ou si vous avez remarqué une baisse de ses performances. N'effectuez que les réglages indiqués dans ce manuel.

• Si vous envisagez d'utiliser votre scanner en Allemagne, suivez les instructions ci-dessous :

Pour assurer la protection du scanner en cas de court-circuit ou de surtension, l'installation électrique doit être équipée d'un disjoncteur calibré à 16 ampères.

Beim Anschluß des Scanners an die Netzversorgung muß sichergestellt werden, daß die Gebäudeinstallation mit einem 16 A Überstromschutzschalter abgesichert ist.

# *Chapitre 1 Installation du scanner*

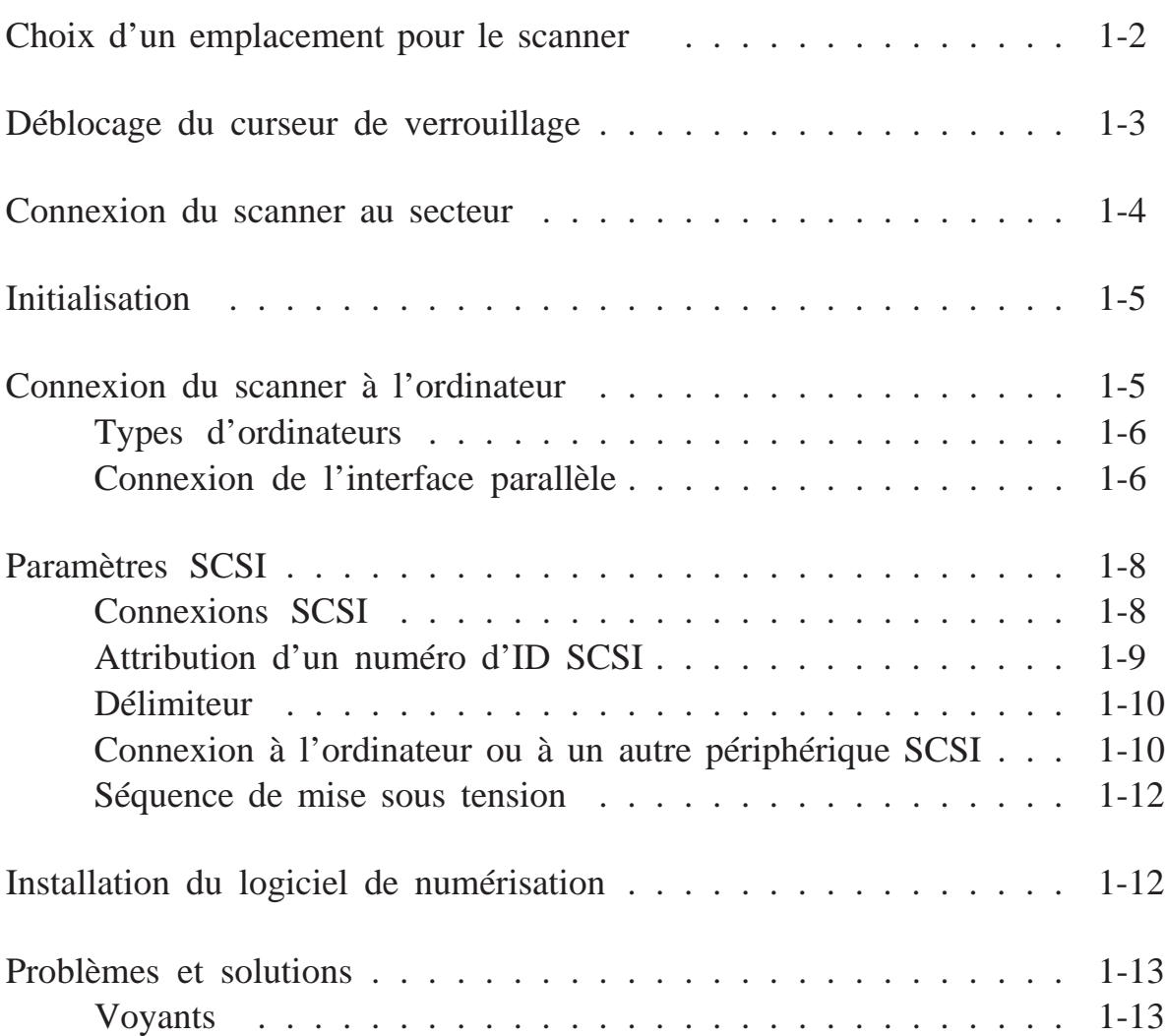

# *Choix d'un emplacement pour le scanner*

Avant de choisir l'emplacement où vous désirez installer le scanner, prenez en considération les points suivants :

- $\Box$  Placez le scanner sur une surface plane, horizontale et stable. Le scanner ne fonctionne pas correctement lorsqu'il est incliné.
- $\Box$  Placez le scanner suffisamment près de l'ordinateur pour pouvoir le connecter.
- $\Box$  Laissez l'espace nécessaire à l'installation des câbles et vérifiez que vous pouvez facilement débrancher le cordon d'alimentation. Veillez également à laisser suffisamment de place pour pouvoir ouvrir totalement le capot.

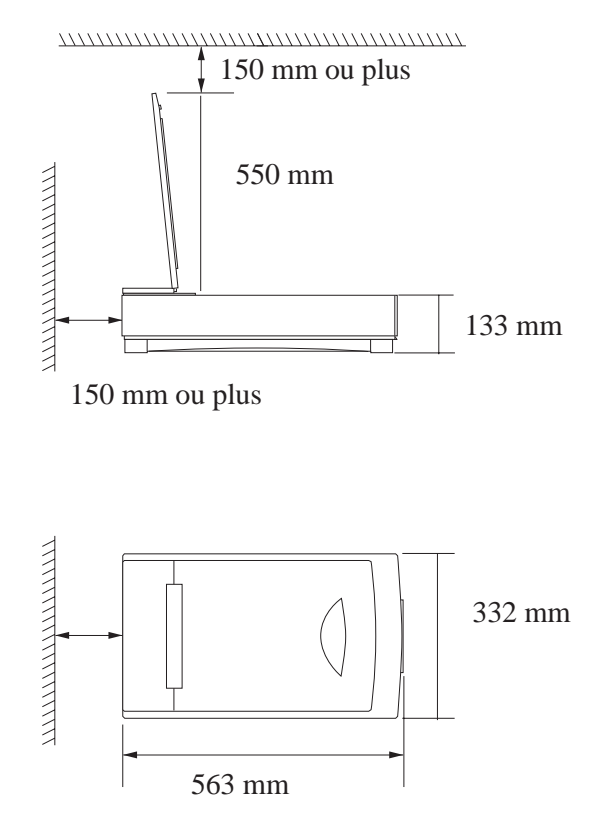

 $\Box$  Evitez les emplacements soumis à des températures ou une humidité trop élevées ainsi que les endroits sujets à de brusques changements de température ou d'humidité.

- $\Box$  Evitez les emplacements exposés à la lumière directe du soleil ou à de puissantes sources lumineuses.
- $\Box$  Evitez les emplacements soumis à des chocs ou à des vibrations.

# *Déblocage du curseur de verrouillage*

Avant de connecter le scanner à la prise secteur, vous devez en débloquer le curseur de verrouillage.

- 1. Placez le scanner sur une surface plane et stable, panneau arrière orienté vers vous.
- 2. Placez le curseur sur la position UNLOCK conformément à l'illustration ci-dessous.

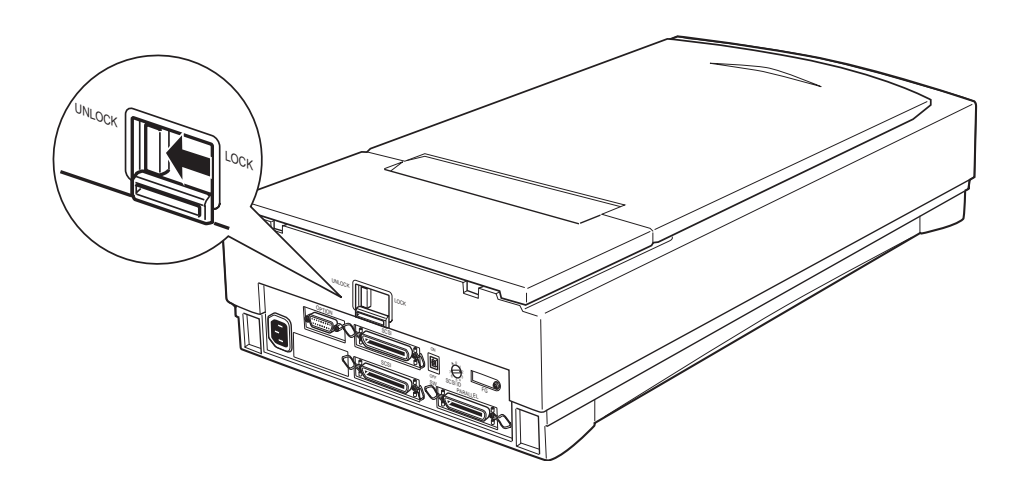

### *Note :*

*Si vous désirez par la suite stocker ou transporter le scanner, replacez le curseur de verrouillage sur la position LOCK .*

# *Connexion du scanner au secteur*

1. Branchez fermement le cordon d'alimentation dans la fiche secteur de votre scanner et l'autre extrémité à une prise secteur reliée à la terre.

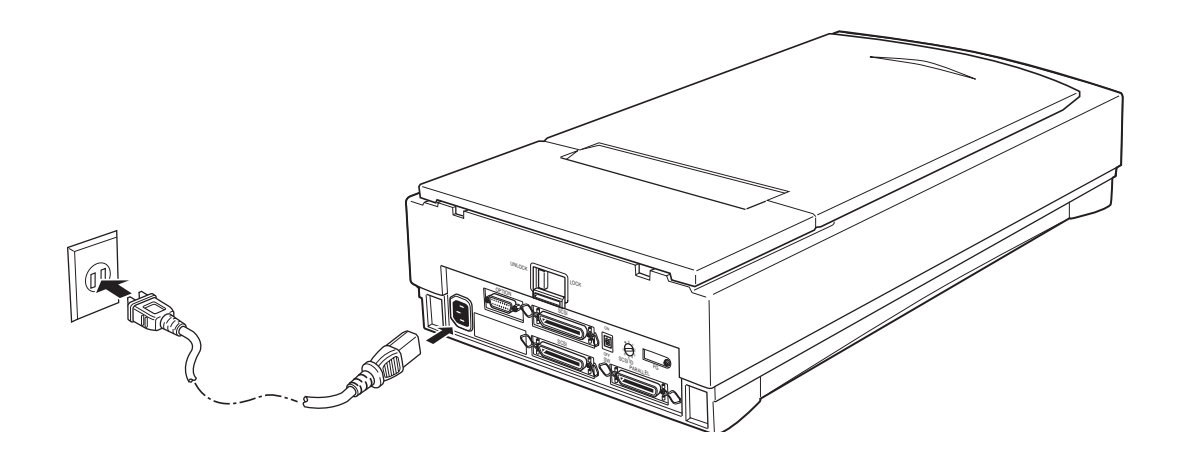

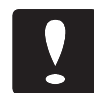

#### *Important :*

*La tension d'alimentation électrique de votre scanner ne peut pas être modifiée. Si la tension indiquée sur l'étiquette située à l'arrière du scanner ne correspond pas à la tension d'alimentation de la prise que vous envisagez d'utiliser, contactez votre revendeur.*

2. Si l'un des voyants s'allume, appuyez sur la touche OPERATE pour mettre le scanner hors tension.

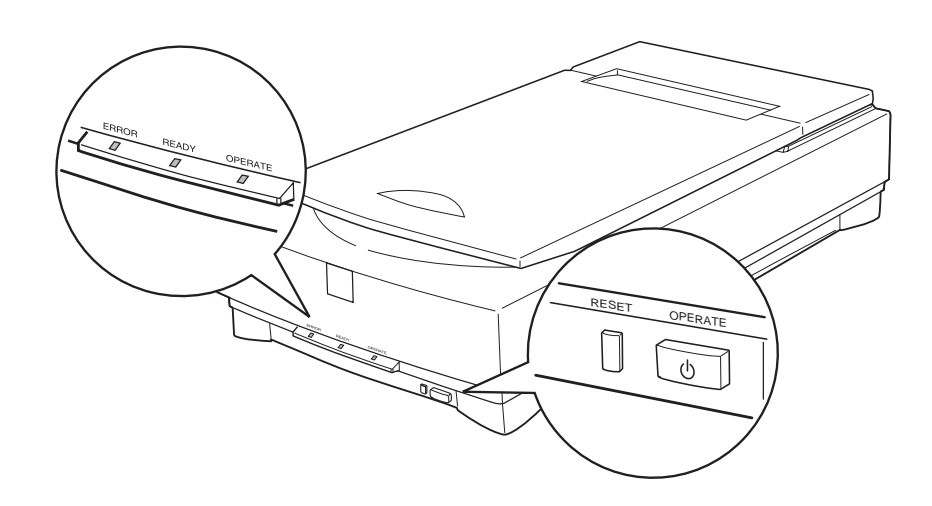

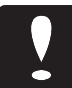

#### *Important :*

*Lorsque vous mettez le scanner hors tension, attendez au moins 10 secondes avant de le remettre sous tension pour éviter de l'endommager.*

# *Initialisation*

A ce stade, le scanner effectue une procédure d'initialisation automatique qui vous permet de vérifier son bon fonctionnement avant de le connecter à l'ordinateur.

- 1. Ouvrez le capot pour observer le fonctionnement du scanner pendant sa procédure d'initialisation.
- 2. Mettez le scanner sous tension en appuyant sur la touche OPERATE .

Lorsque le scanner est en cours d'initialisation, les lampes fluorescentes du chariot clignotent et, si le chariot n'est pas en position de repos (à l'arrière du scanner), il vient se placer dans cette position.

Une fois l'initialisation terminée, le voyant READY s'allume. Si le scanner ne fonctionne pas de la manière décrite, remettez-le hors tension. Vérifiez ensuite que le curseur de verrouillage est débloqué et que le cordon d'alimentation est correctement branché. Remettez ensuite le scanner sous tension.

# *Connexion du scanner à l'ordinateur*

Votre scanner dispose d'une interface parallèle bi-directionnelle et d'une interface SCSI (Small Computer System Interface).

# *Types d'ordinateurs*

 $\Box$  Si vous disposez d'un PC compatible, vous pouvez :

Installer une carte d'interface parallèle bi-directionnelle dans votre ordinateur. Connectez ensuite l'ordinateur à l'interface parallèle bi-directionnelle du scanner.

*Note :*

*Les ordinateurs IBM PS/2® sont, entre autres, équipés d'une interface bi-directionnelle intégrée. Il n'est donc pas nécessaire d'installer de carte sur ce type d'ordinateurs, sauf si vous utilisez déjà cette interface pour votre imprimante.*

Installer une carte SCSI dans votre ordinateur. Puis connecter l'ordinateur à l'interface SCSI du scanner.

 $\Box$  Si vous disposez d'un ordinateur Macintosh <sup>®</sup>, il n'est pas nécessaire d'installer de carte SCSI dans votre ordinateur ; il vous suffit de connecter votre scanner à l'interface SCSI intégrée du Macintosh.

Pour utiliser correctement une interface, il est possible que vous ayez à modifier certains paramètres du scanner, de l'ordinateur, ou des deux. Les sections qui suivent vous indiquent comment installer et connecter chaque type d'interface.

# *Connexion de l'interface parallèle*

### *Important :*

*L'interface parallèle bi-directionnelle de votre scanner exige un type d'interface compatible sur votre ordinateur. Il est possible que vous ne puissiez pas utiliser l'interface parallèle ordinaire de votre ordinateur. Reportez-vous aux caractéristiques de votre ordinateur pour déterminer si l'interface parallèle dont il est équipé est bi-directionnelle.*

Utilisez un câble d'interface parallèle blindé standard.

1. Vérifiez que le scanner et l'ordinateur sont hors tension.

2. Connectez l'extrémité du câble à 25 broches à l'ordinateur et serrez les vis situées de chaque côté du connecteur.

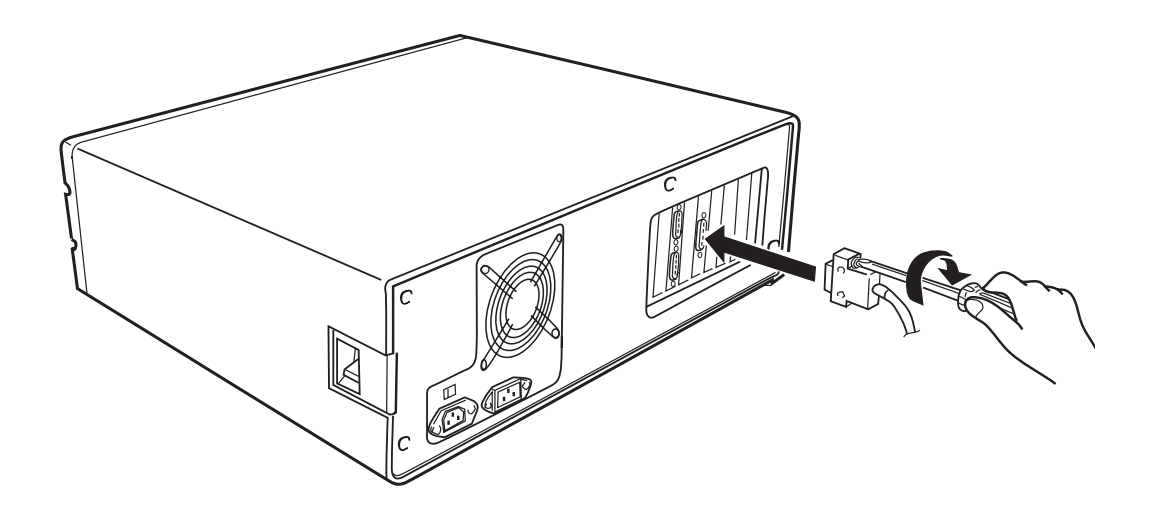

3. Connectez l'extrémité du câble à 36 broches au scanner et fixez ensuite le connecteur à l'aide des deux clips situés de chaque côté du connecteur.

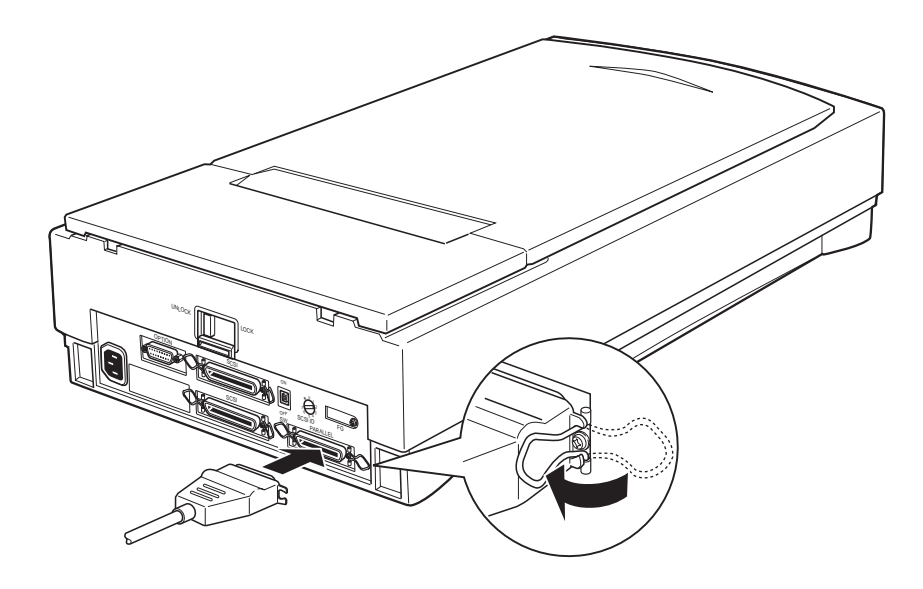

# *Paramètres SCSI*

Certains types d'ordinateurs nécessitent l'installation préalable d'une carte SCSI. Effectuez ensuite les opérations décrites ci-dessous pour connecter votre scanner à votre ordinateur. Tous les Macintosh sont équipés de ports SCSI et ne nécessitent donc pas l'installation de carte SCSI. Pour connecter votre scanner à votre Macintosh, suivez les instructions ci-dessous.

# *Connexions SCSI*

L'interface SCSI vous permet de relier jusqu'à huit périphé- riques, ordinateur compris, dans une connexion dite "en guirlande", constituée d'un ordinateur et d'un ou plusieurs périphériques. Seul le premier périphérique SCSI est connecté à l'ordinateur et chaque périphérique suivant est connecté à celui qui le précède.

Un numéro d'ID SCSI est attribué à chaque périphérique : le numéro 7 est généralement affecté à l'ordinateur et les autres périphériques sont numérotés de 0 à 6. Le premier et le dernier périphériques de la chaîne (ordinateur non compris) doivent seuls être équipés d'un délimiteur ("bouchon"). Votre scanner est équipé de deux connecteurs SCSI à 50 broches et d'un délimiteur intégré qu'il est possible d'activer ou de désactiver.

Si vous connectez le scanner directement à un Macintosh , vous devez disposer d'un câble SCSI équipé d'un connecteur à 25 broches à une extrémité (côté ordinateur) et d'un connecteur à 50 broches à l'autre extrémité (côté scanner). Si vous connectez le scanner à un autre périphérique SCSI, utilisez un câble SCSI équipé de deux connecteurs à 50 broches.

# *Attribution d'un numéro d'ID SCSI*

L'ID SCSI numéro 2 est affecté au scanner en usine. L'ordinateur porte généralement le numéro 7. Si vous insérez le scanner dans un système de périphériques dont l'un d'entre eux porte déjà le numéro 2, remplacez l'ID du scanner par un numéro non utilisé en suivant la procédure ci-dessous.

1. Repérez le sélecteur rotatif d'ID SCSI, situé sur le panneau arrière du scanner.

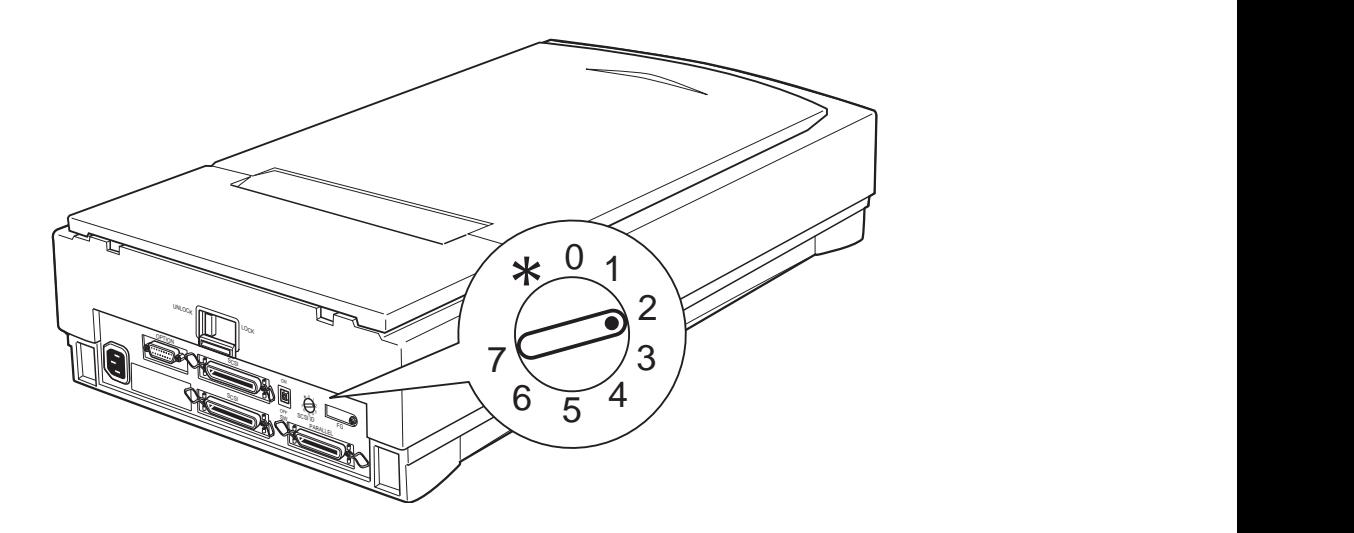

2. Pour changer le numéro d'ID du scanner, placez le sélecteur sur le numéro souhaité.

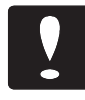

### *Important :*

*Ne choisissez pas un numéro d'ID déjà attribué à un autre périphérique. L'ordinateur, le scanner et les autres périphériques ne pourraient pas fonctionner correctement.*

### *Note :*

*Si votre logiciel n'est prévu que pour utiliser un scanner GT-9000 , placez le sélecteur rotatif d'ID SCSI sur la position repérée par une étoile (\*) pour sélectionner le mode d'émulation GT-9000. Dans ce mode, l'ID SCSI du scanner est 2. Si ce numéro est déjà attribué à un autre périphérique, attribuez à ce dernier un numéro inutilisé.*

### *Délimiteur*

Le scanner est équipé d'un délimiteur (bouchon de terminaison) intégré. Si le scanner est le seul périphérique SCSI connecté à votre ordinateur ou s'il est le dernier périphérique de la chaîne, laissez le délimiteur SCSI intégré activé (curseur sur ON, en position haute).

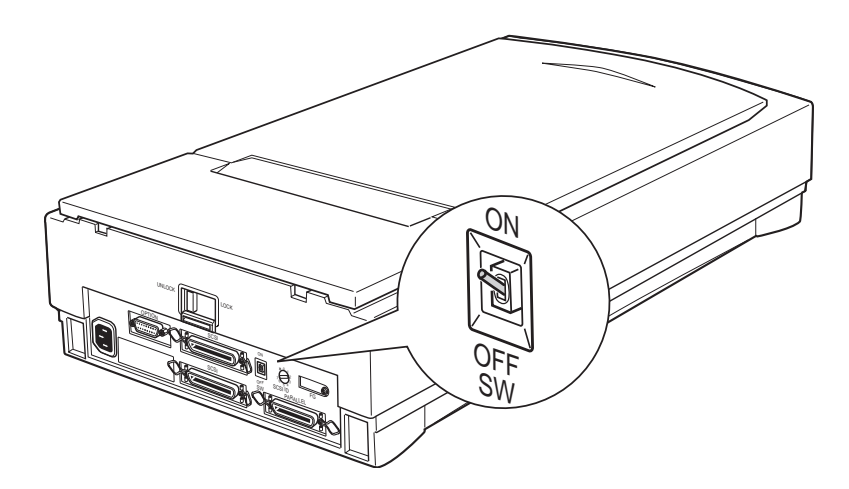

Si le scanner se trouve au milieu de la connexion en guirlande, placez le curseur SCSI sur OFF.

### *Connexion à l'ordinateur ou à un autre périphérique SCSI*

Pour connecter le scanner à l'ordinateur ou à un autre périphérique SCSI, suivez la procédure ci-dessous :

1. Vérifiez que le scanner, l'ordinateur et tous les autres périphériques SCSI sont hors tension et déconnectés de la prise secteur.

2. Connectez l'extrémité du câble à 50 broches à l'un des connecteurs SCSI du scanner et fixez-le à l'aide des clips situés de chaque côté du connecteur.

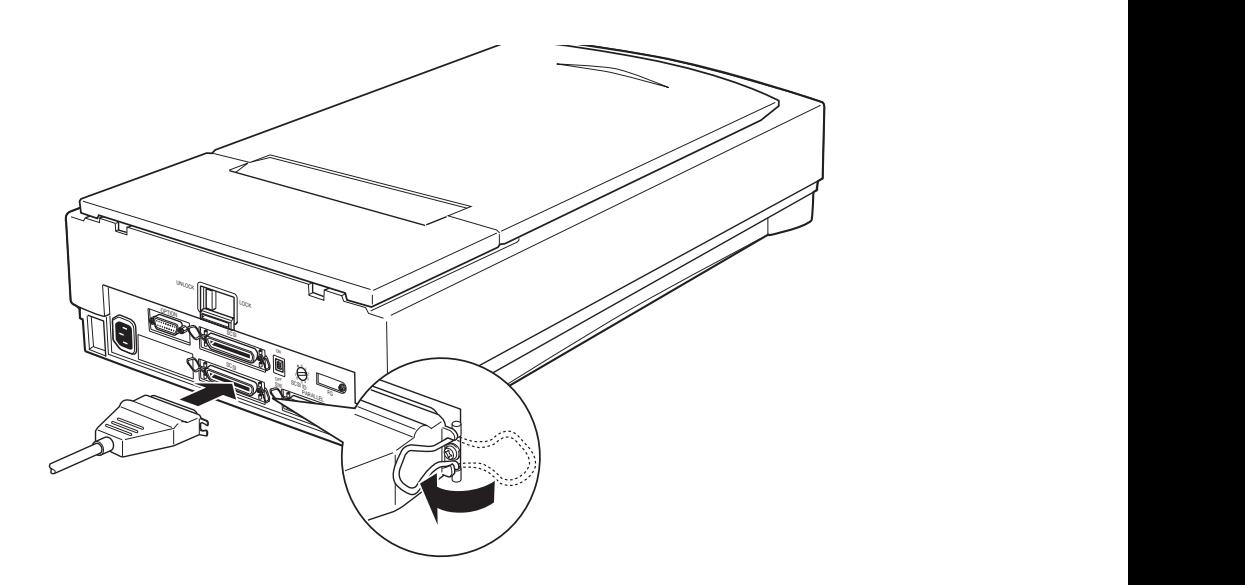

3. Connectez l'autre extrémité du câble au port SCSI de votre ordinateur ou à l'un des périphériques SCSI.

### *Note :*

- q *Le port SCSI du Macintosh est le port le plus large, repéré par un icône SCSI*  $\hat{\mathcal{F}}$ .
- q *Si vous connectez le scanner à un périphérique SCSI autre que l'ordinateur, utilisez un câble équipé d'un connecteur à 50 broches à chacune de ses extrémités.*
- 4. La connexion est à présent terminée. Remettez les cordons d'alimentation en place.
- 5. Mettez toujours le scanner et les autres périphériques sous tension avant l'ordinateur.

### *Séquence de mise sous tension*

A chaque mise sous tension de l'ordinateur et des périphériques SCSI, suivez la séquence de mise sous tension ci-dessous.

Si vous disposez d'un disque dur interne, placez d'abord le scanner et les autres périphériques SCSI que vous voulez utiliser sous tension et attendez quelques secondes avant de mettre l'ordinateur sous tension.

Si vous disposez d'un disque dur externe, placez d'abord le scanner, le disque dur externe (qui doit normalement être le premier périphérique SCSI de la connexion en guirlande), puis les autres périphériques que vous voulez utiliser sous tension et attendez quelques secondes avant de mettre l'ordinateur sous tension.

Les périphériques que vous ne désirez pas utiliser et qui sont situés au milieu de la connexion en guirlande peuvent rester hors tension.

# *Installation du logiciel de numérisation*

Maintenant que le scanner est connecté à l'ordinateur, vous pouvez installer votre logiciel de numérisation. Pour cela, suivez les instructions du manuel utilisateur de votre logiciel, puis lisez attentivement le chapitre 2, "Utilisation du scanner" pour commencer vos travaux de numérisation.

# *Problèmes et solutions*

Les problèmes qui peuvent se présenter lors de l'utilisation du scanner impliquent souvent le fonctionnement de votre logiciel et de votre ordinateur. Ces problèmes peuvent être classés dans les grandes catégories suivantes :

- $\Box$  Installation incorrecte de l'interface
- $\Box$  Mauvais choix des paramètres du scanner
- $\Box$  Installation incorrecte de votre logiciel ou de votre ordinateur
- $\Box$  Fonctionnement incorrect de votre logiciel.

Lisez également la documentation fournie avec votre logiciel, votre ordinateur et votre imprimante, qui peut présenter d'éventuelles solutions.

### *Voyants*

Lorsqu'une erreur se produit, le scanner cesse de fonctionner et les voyants READY et ERROR indiquent le type d'erreur détecté.

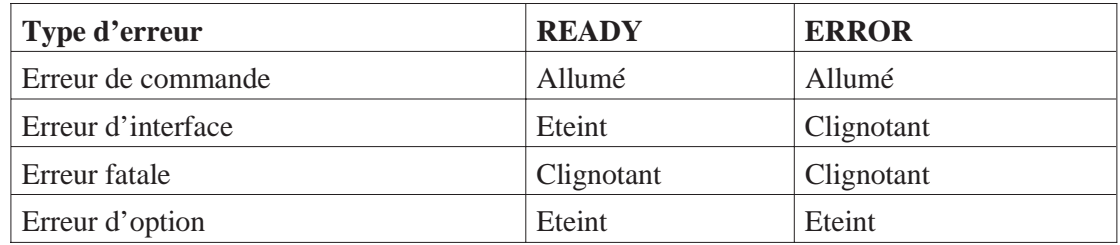

### *Erreur de commande*

Le scanner a reçu une commande incorrecte de votre logiciel de numérisation.

Si cette erreur se produit, procédez à une nouvelle numérisation du document. Le scanner reprend son fonctionnement normal lorsqu'il reçoit une commande correcte. Vous n'avez normalement pas à réinitialiser le scanner.

### *Erreur d'interface*

L'installation de l'interface n'est pas correcte ou le scanner n'est pas correctement connecté à l'ordinateur.

Si cette erreur se produit, vérifiez la connexion de l'interface. Puis appuyez sur la touche RESET ou mettez le scanner hors tension, puis sous tension pour le réinitialiser.

### *Erreur fatale*

Ce type d'erreur correspond à l'un des problèmes suivants :

- $\Box$  Une ou plusieurs lampes fluorescentes doivent être remplacées.
- $\Box$  Le curseur de verrouillage du scanner n'est pas débloqué.
- $\Box$  Le scanner est en panne.
- $\Box$  Une anomalie a été détectée : capot ouvert avec une unité de transparents optionnelle ou un bac d'alimentation automatique optionnel.

Assurez-vous que le curseur de verrouillage du scanner est bien débloqué et vérifiez toutes les options installées. Appuyez ensuite sur la touche RESET . Si le scanner ne fonctionne toujours pas correctement, mettez-le hors, puis sous tension. Si le scanner ne fonctionne toujours pas ou si l'erreur réapparaît, contactez votre revendeur.

### *Erreur d'option*

Il s'agit d'un problème avec une option installée, tel qu'un bourrage papier par exemple.

Vérifiez l'option concernée et éliminez la source du problème.

### **Le voyant OPERATE ne s'allume pas.**

Vérifiez que le cordon d'alimentation est correctement connecté à la prise secteur et au scanner.

#### **Le voyant READY ne s'allume pas.**

Vérifiez que le scanner est correctement connecté à l'ordinateur et que celui-ci est sous tension.

#### **Le scanner n'effectue pas la numérisation.**

Vérifiez le port d'interface sélectionné et les paramètres de votre logiciel. Assurez-vous également que la carte d'interface de votre ordinateur est correctement installée.

Si vous avez connecté le scanner à l'interface SCSI, vérifiez l'état du délimiteur et assurez-vous que les numéros d'ID SCSI affectés sont corrects (voir page 1-8).

Si votre ordinateur est équipé d'autres cartes d'extension, vérifiez qu'elles n'interfèrent pas avec le paramètre d'interruption de la carte d'interface de votre scanner. Pour plus d'informations, consultez le manuel de votre ordinateur.

#### **Le logiciel de numérisation ne fonctionne pas correctement.**

Vérifiez que votre logiciel est correctement installé.

Vérifiez que votre système répond aux exigences de votre logiciel, notamment en ce qui concerne la version du système d'exploitation. Vérifiez que votre ordinateur dispose de suffisamment de mémoire pour votre logiciel. Si vous utilisez simultanément d'autres applications, des programmes résidant en mémoire RAM, ou si de nombreux pilotes de périphériques sont installés, la quantité de mémoire disponible peut être insuffisante. Pour plus d'informations, consultez les manuels de votre ordinateur et de votre logiciel.

Vérifiez que votre logiciel supporte ce modèle de scanner et qu'il est correctement installé et configuré. Pour plus d'informations, consultez les manuels de votre logiciel.

### **Toute l'image est déformée ou trouble.**

Vérifiez que le document est placé bien à plat sur la vitre d'exposition.

Le document a été déplacé accidentellement durant la numérisation. Vérifiez la position de votre document et ne le déplacez pas pendant que le scanner fonctionne.

Vérifiez que le scanner n'est pas incliné ou placé sur une surface instable.

### **Une partie de l'image est déformée ou floue.**

Une partie du document peut être froissée, tordue ou ne pas être en contact avec la vitre d'exposition. Vérifiez que l'ensemble du document repose bien à plat.

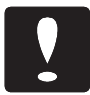

### *Important :*

*Ne placez pas d'objet lourd sur la vitre d'exposition.*

### **Les bords du document ne sont pas numérisés.**

La vitre d'exposition est entourée d'une zone dans laquelle la lecture ne peut pas être effectuée. Placez le document de manière à ce qu'il figure entièrement dans la zone de lecture.

### **Les couleurs sont inégales ou floues sur les bords du document.**

Si le document est très épais ou si ses bords sont froissés, ceux-ci peuvent être décolorés. Placez un papier opaque sur le document pour recouvrir les bords du document et éviter ainsi toute interférence lumineuse externe.

Si une partie du document ne se trouve pas sur la vitre d'exposition, les bords peuvent ne pas être en contact avec la vitre d'exposition. Modifiez la position du document.

### **L'image est pâle ou trouble.**

Vérifiez que le document est bien en contact avec la vitre d'exposition.

Diminuez le niveau de luminosité dans votre logiciel.

### **L'image est trop sombre.**

Réglez la luminosité à l'aide de votre logiciel. Vérifiez également les valeurs de luminosité et de contraste de votre écran.

### **Les lignes droites de l'image sont irrégulières.**

Le document peut être placé légèrement de biais sur la vitre d'exposition. Alignez-le de manière à ce que les lignes verticales et horizontales correspondent aux graduations situées en haut et sur les côtés de la vitre d'exposition.

### **L'image ne ressemble pas à l'original.**

Essayez de modifier les paramètres de votre logiciel de numérisation.

Assurez-vous que votre logiciel est correctement installé. Vérifiez les capacités de votre ordinateur et de votre logiciel. Pour plus d'informations, consultez les manuels de votre ordinateur et de votre logiciel.

Si vous importez un fichier image dans une application, assurez-vous que son format est compatible avec ceux acceptés par l'application. Vérifiez également la correspondance des paramètres de votre application et de l'image. Pour plus d'informations, consultez le manuel de votre logiciel d'application.

### **Il manque toujours une ligne de points sur l'image numérisée.**

Si ce phénomène n'apparaît que sur l'image imprimée, il est possible que la tête d'impression de votre imprimante soit endommagée. Pour plus d'informations, consultez le manuel de votre imprimante.

Si le problème apparaît à l'impression et à l'écran, le capteur du scanner peut ne pas fonctionner correctement. Consultez votre revendeur.

### **En mode demi-ton, des motifs composés d'une série de points apparaissent sur certaines zones de l'image.**

Ce phénomène est normal. Reportez-vous à l'explication sur le "moirage" dans le *Color Guide*.

### **Les couleurs affichées à l'écran diffèrent de celles de l'original.**

Vérifiez les paramètres de votre logiciel de numérisation, notamment le format des données (bits/pixel/couleur), la correction Gamma et la correction des couleurs. Essayez de les combiner différemment.

Vérifiez les capacités de votre ordinateur, de votre écran, de votre carte graphique et de votre logiciel. Certains ordinateurs permettent une modification des couleurs afin de les corriger à l'écran. Pour plus d'informations, consultez les manuels de votre ordinateur et de votre logiciel.

Il est très difficile d'obtenir une correspondance exacte des couleurs. Pour plus d'informations sur la correspondance et le calibrage des couleurs, consultez les manuels de votre logiciel et de votre moniteur, ainsi que les explications dans le *Color Guide*.

### **Les couleurs imprimées sont différentes de celles de l'original.**

Il est très difficile de reproduire exactement les couleurs. Votre *Color Guide* vous apportera des précisions sur ce sujet. Pour plus d'informations sur la correspondance des couleurs, reportez-vous au manuel de votre logiciel ou contactez votre imprimeur.

### **L'image imprimée est plus grande ou plus petite que l'original.**

Vérifiez dans votre logiciel les paramètres qui définissent la taille de l'image. Ne déterminez pas la taille de l'image imprimée en fonction de celle de l'image affichée à l'écran.

**L'imprimante ne peut pas imprimer l'image, l'impression est floue ou n'est pas une image.**

Vérifiez que l'imprimante est correctement configurée et connectée à l'ordinateur. Pour plus d'informations, consultez le manuel de votre imprimante.

Vérifiez que votre logiciel est correctement installé et configuré pour votre imprimante. Pour plus d'informations, consultez le manuel de votre logiciel.

### *Chapitre 2 Utilisation du scanner*

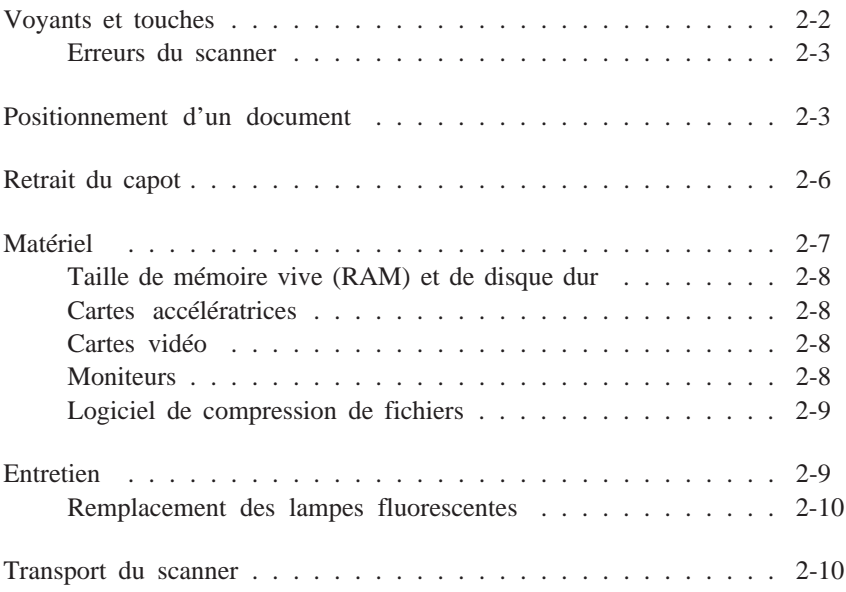

#### *Voyants et touches*

Le scanner comporte trois voyants et deux touches.

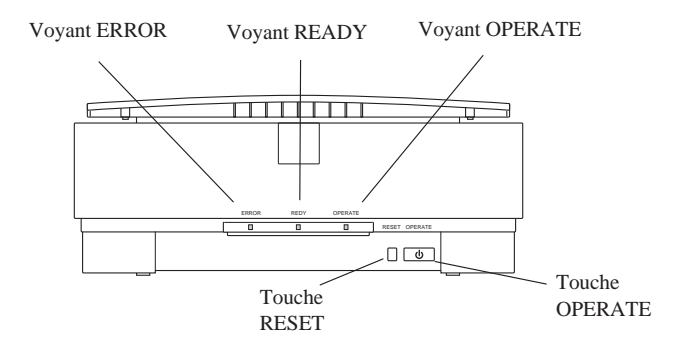

Voyant OPERATE (vert) Ce voyant s'allume lorsque le scanner est mis sous tension.

Voyant READY (vert)

Ce voyant s'allume lorsque le scanner est prêt à numériser et clignote pendant la numérisation. En cas d'erreur, il indique, avec le voyant ERROR , le type d'erreur détectée. Voir page suivante.

Voyant ERROR (rouge)

Ce voyant indique qu'une erreur a été détectée. Associé au voyant READY , il indique le type d'erreur.

Touche OPERATE

Cette touche permet de placer le scanner sous et hors tension.

Touche RESET

Cette touche permet de réinitialiser le scanner après détection d'une erreur. Si vous appuyez sur cette touche en cours de numérisation, le scanner s'arrête, ce qui peut entraîner une erreur dans le logiciel. Il est possible que cette touche ne fonctionne pas si deux ordinateurs sont connectés simultanément au scanner et si celui qui est connecté à l'interface parallèle bi-directionnelle n'est pas sous tension.

#### *Erreurs du scanner*

Lorsqu'une erreur est détectée, le scanner cesse de fonctionner et les voyants READY et ERROR indiquent le type d'erreur. Pour plus d'informations, reportez-vous au chapitre 1.

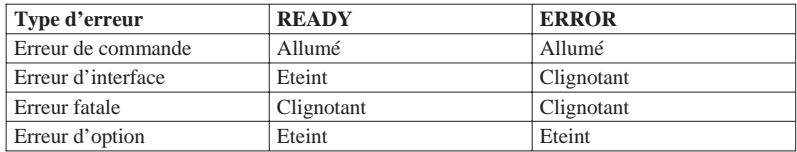

#### *Positionnement d'un document*

*Avant de numériser un document :*

*Veillez à toujours respecter la législation en matière de droits d'auteur. Ne numérisez pas de textes ou d'images publiés sans avoir vérifié au préalable qu'ils sont libres de tout droit de reproduction.*

1. Mettez le scanner sous tension en appuyant sur la touche OPERATE . Le voyant OPERATE s'allume.

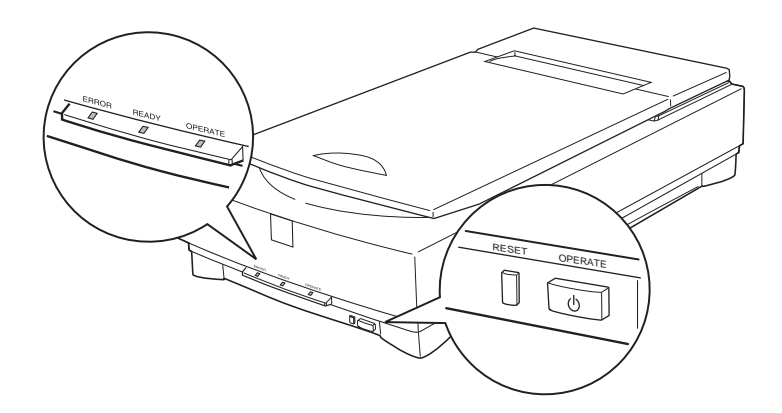

2. Mettez l'ordinateur sous tension et vérifiez que le voyant READY est allumé. Soulevez le capot.

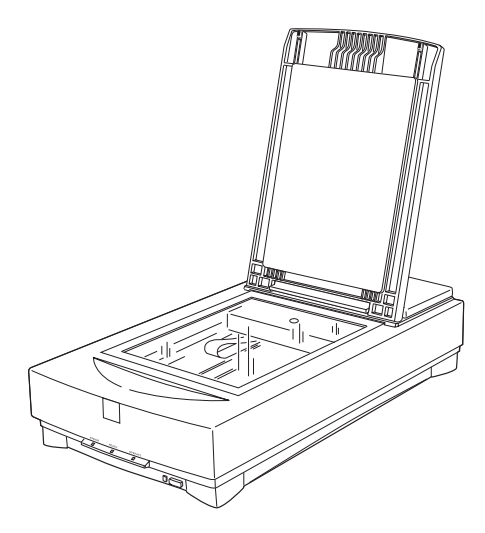

3. Placez le document sur la vitre d'exposition, face à numériser vers le bas. Vérifiez que le document est correctement aligné.

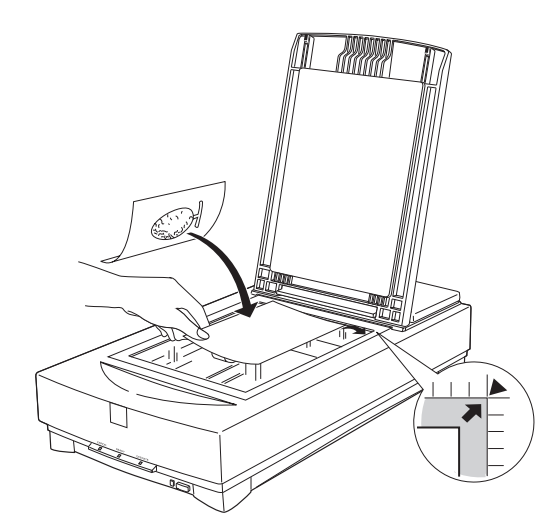

4. Refermez doucement le capot de manière à ne pas déplacer le document en place.

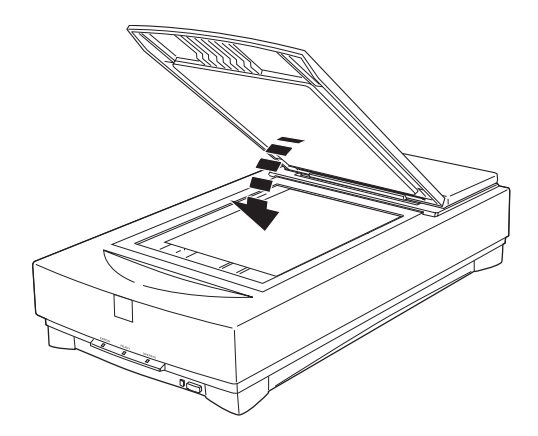
*Note :*

- q *Vérifiez que le document est posé bien à plat sur la vitre d'exposition afin que la lecture de l'image s'effectue correctement. Veillez également à refermer le capot pour éviter toute interférence lumineuse externe.*
- q *Veillez à maintenir la vitre d'exposition propre. Pour plus d'informations sur le nettoyage du scanner, reportez-vous à la section "Entretien" dans la suite de ce chapitre .*
- q *Evitez de tordre le capot lorsque vous le manipulez.*
- q *Ne laissez pas de photographies sur la vitre d'exposition pendant de longues périodes : elles pourraient adhérer à la vitre.*
- q *Ne placez pas d'objet lourd sur le scanner.*
- 5. Lancez votre logiciel de numérisation et procédez à la numérisation de l'image.

# *Retrait du capot*

Lorsque vous utilisez des documents épais ou des supports peu pratiques, il est possible de retirer entièrement le capot. Pour cela, il suffit d'en soulever verticalement la partie arrière.

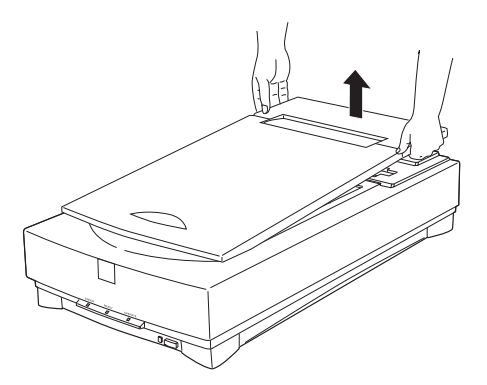

### *Note :*

*Si vous effectuez des numérisations avec le capot retiré, vérifiez que toute la surface à numériser est couverte de manière à éviter les interférences lumineuses externes.*

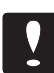

### *Important*

*Veillez à ne pas forcer le capot ni à le soulever à partir de l'avant de votre scanner, vous risqueriez d'endommager le capot.*

Pour réinstaller le capot, appuyez verticalement sur ses attaches arrière jusqu'à ce qu'il soit en place.

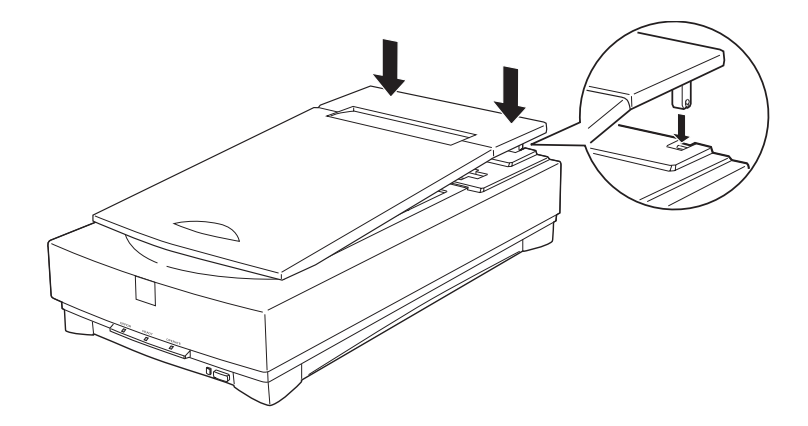

# *Matériel*

Il est possible que votre équipement soit parfaitement adapté à vos besoins en matière de numérisation. Toutefois, si vous n'êtes pas satisfait de la qualité des images obtenues à l'écran ou de leur vitesse de traitement, lisez soigneusement cette section. Bien qu'elle ne contienne pas de recommandations spécifiques, elle décrit différentes techniques qui permettent d'optimiser l'utilisation des fonctionnalités de votre système. Pour plus d'informations, contactez votre revendeur ou un utilisateur expérimenté.

## *Taille de mémoire vive (RAM) et de disque dur*

Les images numérisées peuvent occuper beaucoup plus d'espace mémoire que les fichiers texte. Il est donc possible que vous ayez à augmenter la mémoire vive (RAM - Random Access Memory) de votre système ainsi que la capacité de son disque dur.

### *Cartes accélératrices*

Les fichiers volumineux nécessitent des temps de traitement importants. Pour améliorer les performances de votre système, vous pouvez installer une carte accélératrice dans votre ordinateur.

## *Cartes vidéo*

Une carte vidéo adaptée à l'affichage de texte peut se révéler inadaptée à l'affichage d'images graphiques et notamment d'images couleur. Si toutes les images numérisées affichées à l'écran sont de qualité médiocre, il est probable que votre carte vidéo est en cause. Pour obtenir un affichage satisfaisant, installez une carte couleur 24 bits, appelée également True Colors (Couleurs réelles) ou Millions de couleurs.

## *Moniteurs*

La résolution de votre écran affecte également la qualité des images affichées. Si vous effectuez des travaux couleur qui nécessitent une grande précision, vous pouvez utiliser un écran haute résolution après vous être assuré que votre carte vidéo en permet l'installation.

## *Logiciel de compression de fichiers*

De nombreux programmes permettent de réduire la taille des fichiers image à stocker ou à transférer. Ces logiciels peuvent permettre, par exemple, de stocker un fichier de 3 Mo sur une simple disquette. Certains logiciels compressent les images et les restaurent ensuite sans perte de données ou de qualité. D'autres logiciels présentent des taux de compression plus importants, mais peuvent entraîner une perte de qualité à la restauration du fichier.

### *Entretien*

Pour préserver au mieux les capacités de votre scanner, vous devez le nettoyer régulièrement. Avant toute opération de nettoyage, débranchez le cordon d'alimentation .

Nettoyez le boîtier externe à l'aide d'un détergent léger, dilué avec de l'eau.

Si la vitre d'exposition est sale, nettoyez-la à l'aide d'un chiffon doux, sec et propre. Si elle présente des taches de graisse ou d'autres matières difficiles à faire disparaître, nettoyez-la à l'aide d'un chiffon doux humidifié avec un peu de nettoyant pour vitres. Essuyez ensuite soigneusement toute trace de nettoyant avec un chiffon sec.

Vérifiez qu'il n'y a pas de poussière sur la vitre d'exposition. La poussière peut faire apparaître des taches blanches sur l'image numérisée.

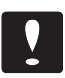

### *Important :*

q *Veillez à ne pas rayer la vitre d'exposition du scanner. Une vitre d'exposition rayée peut réduire la qualité des numérisations. Ne la nettoyez pas à l'aide de matières abrasives.*

- q *N'utilisez jamais d'alcool, de solvant ou de diluant corrosif pour nettoyer le scanner. Ces produits chimiques peuvent endommager les composants et le boîtier du scanner.*
- q *Veillez à ne pas renverser de liquide dans le mécanisme du scanner ou sur ses composants électroniques. Vous pourriez les endommager irrémédiablement.*
- q *Ne pulvérisez pas de lubrifiant dans le scanner.*
- q *N'ouvrez jamais le boîtier du scanner.*

### *Remplacement des lampes fluorescentes*

La luminosité des lampes fluorescentes peut décliner avec le temps. Si les lampes ne fonctionnent plus ou deviennent trop faibles pour assurer le fonctionnement correct du scanner, ce dernier s'arrête et les voyants READY et ERROR clignotent. Dans ce cas, le jeu de lampes doit être remplacé. Pour plus d'informations, contactez votre revendeur.

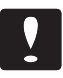

### *Important :*

*N'ouvrez jamais le boîtier du scanner. Si vous pensez que des réparations sont nécessaires, contactez votre revendeur.*

### *Transport du scanner*

Si vous devez transporter votre scanner sur une longue distance ou le stocker un certain temps, suivez les instructions ci-dessous pour éviter d'endommager le chariot.

1. Mettez le scanner sous tension et attendez que le chariot se place en position de repos (à l'arrière du scanner). Mettez alors le scanner hors tension.

2. Poussez le curseur de verrouillage sur la position LOCK pour bloquer le chariot en place.

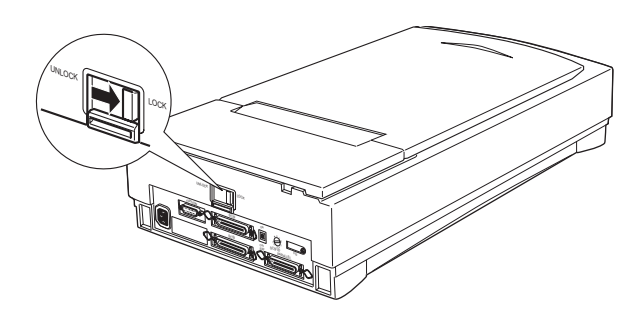

### *Note :*

*Si le scanner est en panne, il est possible que le chariot ne se replace pas automatiquement en position de repos. Dans ce cas, soulevez l'avant du scanner jusqu'à ce que le chariot soit en position de repos, à l'arrière du scanner. Puis reportez-vous à l'étape 2 ci-dessus.*

# *Chapitre 3 Options*

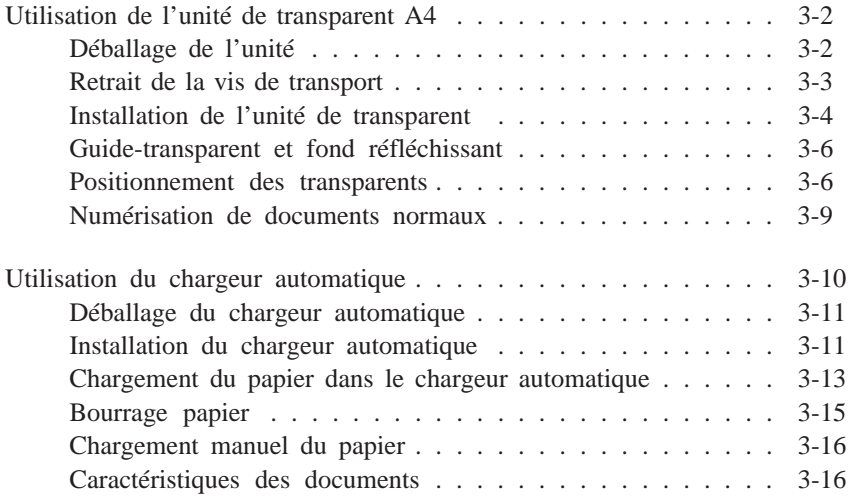

# *Utilisation de l'unité de transparent A4*

Cette unité de haute qualité a été conçue pour permettre aux propriétaires de scanners EPSON de numériser des trans- parents et des diapositives. En équipant votre scanner de cette option, vous pourrez numériser vos transparents et diaposi- tives couleur. De plus, une fois installée, cette option n'a pas à être retirée pour numériser des documents normaux (papier).

### *Déballage de l'unité*

Une fois le conditionnement de l'unité ouvert, vérifiez que vous disposez de l'ensemble des éléments ci-dessous et qu'ils n'ont pas été endommagés au cours du transport. Si l'un d'entre eux manque ou est abimé, contactez votre revendeur EPSON.

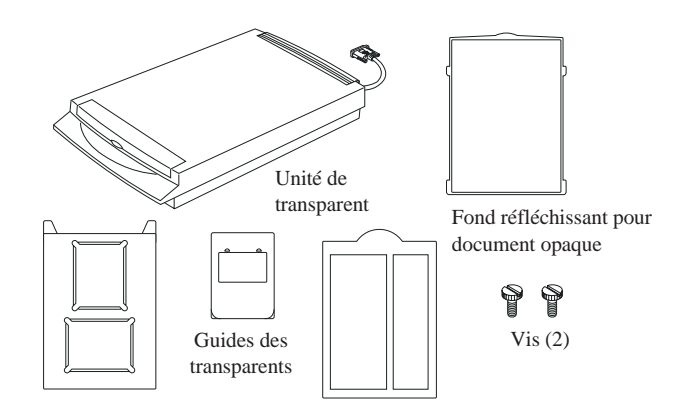

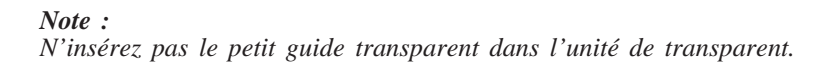

### *Retrait de la vis de transport*

Pour protéger l'unité de transparent au cours de son transport, celle-ci est équipée d'une vis de transport. Avant d'essayer d'utiliser l'unité, retirez cette vis en suivant la procédure ci-dessous.

- 1. Positionnez l'unité de manière à ce que la vitre soit orientée vers le haut.
- 2. Retirez la vis conformément à l'illustration ci-dessous.

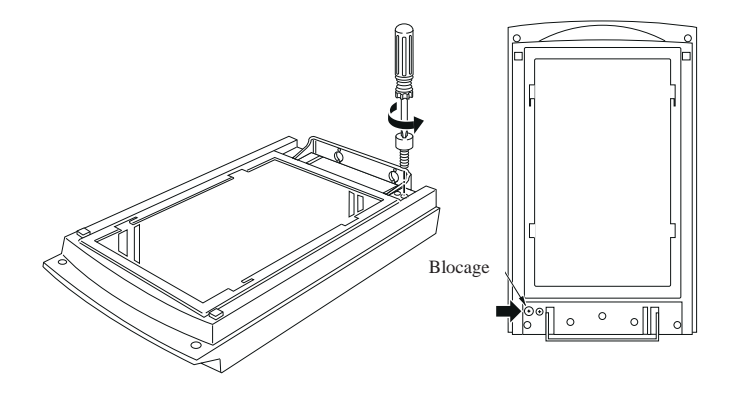

3. Insérez la vis que vous venez de retirer dans l'emplacement de stockage indiqué sur le schéma ci-dessous.

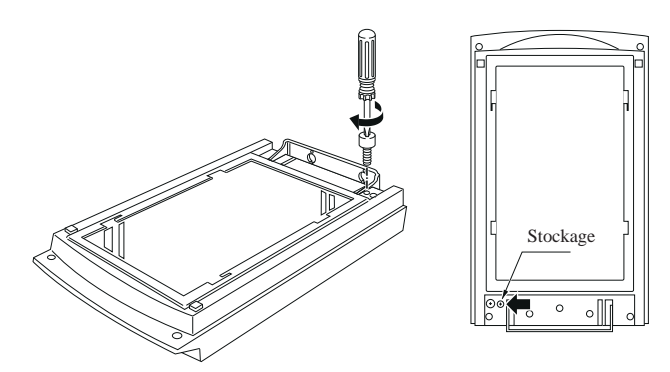

#### *Note :*

- q *Si vous devez transporter votre scanner, retirez l'unité de transparent et remettez la vis de transport en place.*
- $\Box$  *Si le jeu de lampes n'est pas en position de repos, il ne vous est pas possible de remettre la vis de transport en place. Si c'est le cas, réinstallez l'unité de transparent sur le scanner, fermez l'unité et mettez le scanner sous tension. Le jeu de lampes du scanner se positionne alors en position de repos. Mettez le scanner hors tension et retirez l'unité de transparent.*

### *Installation de l'unité de transparent*

Pour installer l'unité de transparent sur le scanner, suivez la procédure ci-dessous.

- 1. Vérifiez que le scanner est hors tension et débranchez son cordon d'alimentation.
- 2. Retirez le capot du scanner en soulevant verticalement sa partie arrière. Voir page 2-6.
- 3. Le scanner comporte deux vis de fixation. Faites coulisser les encoches de l'unité de transparent vers l'avant, en dessous des deux vis.

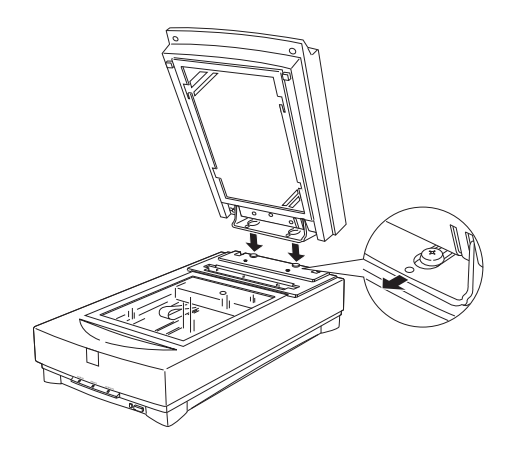

4. Insérez les deux vis de fixation livrées avec l'unité de transparent dans les trous prévus à cet effet et serrez-les à l'aide d'une pièce de monnaie.

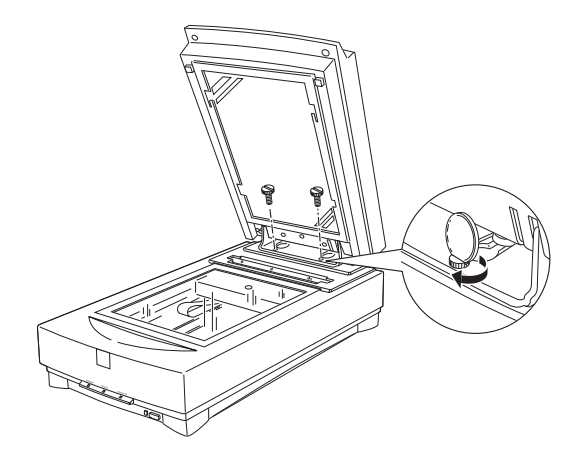

- 5. Fermez l'unité de transparent.
- 6. Reliez le connecteur de l'unité de transparent au connecteur d'option du scanner.

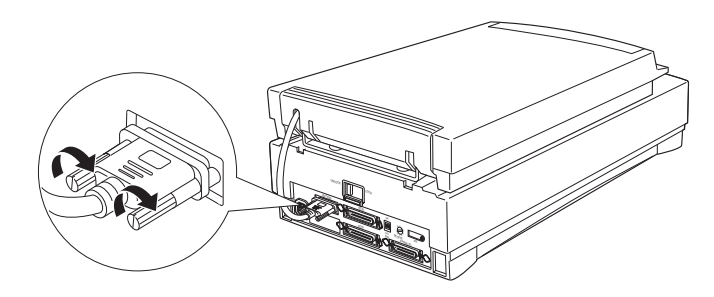

## *Guide-transparent et fond réfléchissant*

L'unité de transparent est livrée avec un guide-transparent et un fond réfléchissant qui permettent de numériser des trans- parents et des documents normaux (imprimés sur papier). Pour utiliser ces deux éléments, reportez-vous aux instructions qui suivent.

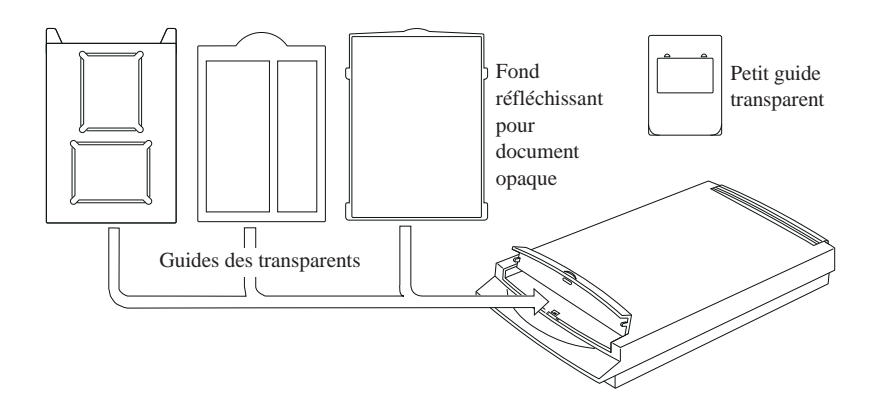

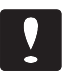

*N'insérez pas le petit guide transparent dans l'unité de transparent.*

## *Positionnement des transparents*

Vous pouvez numériser des diapositives de 35 mm ou des transparents d'un format maximum de 5 x 5 pouces (127 mm x 127 mm).

*Note :*

- q *Avant de numériser des transparents, nettoyez la vitre de l'unité de transparent, la vitre d'exposition du scanner et la petite fenêtre située à côté de la patte de fixation.*
- □ Votre logiciel de numérisation contrôle automatiquement le *fonctionnement de l'unité de transparent.*

Pour positionner les transparents dans le guide-transparent, suivez les étapes ci-dessous.

- 1. Ouvrez l'unité de transparent.
- 2. Placez le guide-transparent sur la table d'exposition du scanner.

3. Placez le transparent, face à numériser vers le bas, sur la vitre d'exposition du scanner et alignez-le avec le coin supérieur droit du guide-transparent.

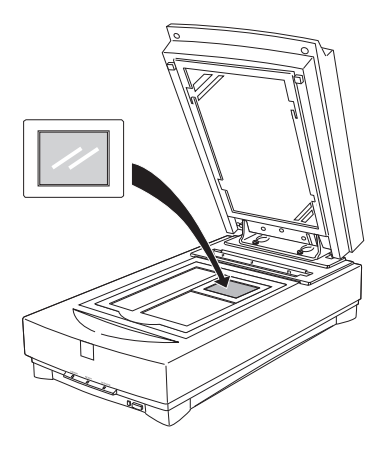

### *Note :*

*Lorsque vous numérisez des films au format 6 x 9 cm par exemple, insérez le film dans le petit guide-transparent conformément à l'illustration ci-dessous.*

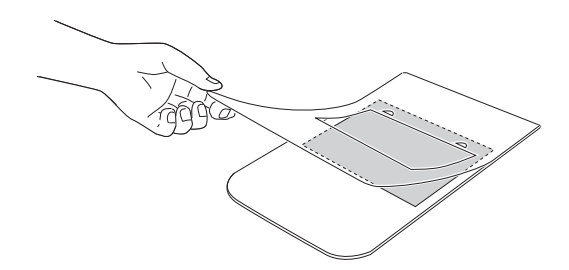

*Positionnez ensuite le guide dans le coin supérieur droit de la vitre d'exposition du scanner.*

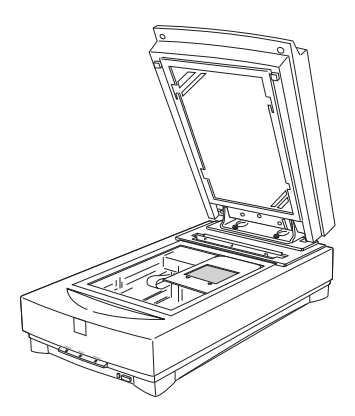

*Pour un format de film 6 x 9 cm, ou similaire, insérez le film dans l'autre guide transparent et placez-le de la même manière que le petit guide transparent.*

*Si le format du film est plus grand que les guides, placez le film directement sur la table d'exposition.*

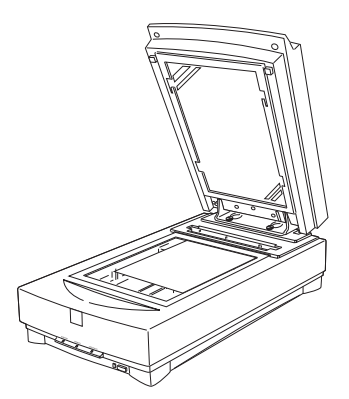

4. Fermez l'unité de transparent. Si le fond réfléchissant est en place, retirez-le de l'unité de transparent.

### *Note :*

*Vérifiez que l'unité est bien fermée. Dans le cas contraire, une erreur d'option est détectée par le logiciel de numérisation et le document n'est pas numérisé.*

# *Numérisation de documents normaux*

Pour reprendre des numérisations de documents normaux, vous devez utiliser le fond réfléchissant fourni avec l'unité de transparent. Vérifiez également que le guide-transparent est retiré de la vitre d'exposition du scanner.

Pour mettre le fond réfléchissant en place, suivez la procédure ci-dessous.

- 1. Ouvrez l'unité de transparent.
- 2. Insérez les ergots du fond réfléchissant dans les encoches de l'unité de transparent et glissez le fond en place.

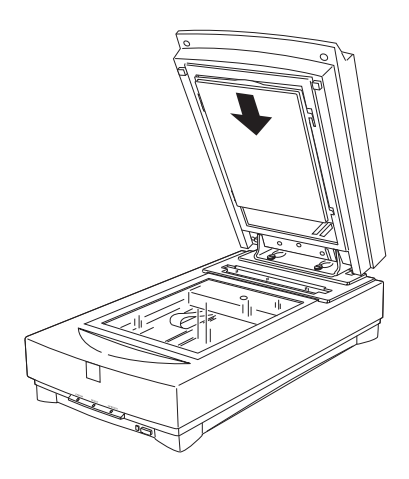

3. Positionnez correctement le fond réfléchissant et fermez l'unité de transparent.

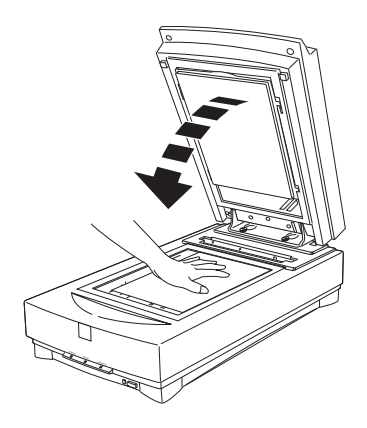

Pour retirer le fond réfléchissant, faites-le coulisser vers le haut et sortez-le des encoches de l'unité de transparent.

# *Utilisation du chargeur automatique*

Le chargeur automatique permet de charger automatiquement des documents de plusieurs pages dans votre scanner. Il s'avère particulièrement utile pour les applications d'OCR (Reconnaissance Optique de Caractères) ou pour constituer des catalogues d'images.

## *Déballage du chargeur automatique*

Une fois le chargeur sorti de son conditionnement, vérifiez que vous disposez de l'ensemble des éléments ci-dessous et qu'ils n'ont pas été endommagés au cours du transport. Si l'un d'entre eux manque ou est abimé, contactez votre revendeur EPSON.

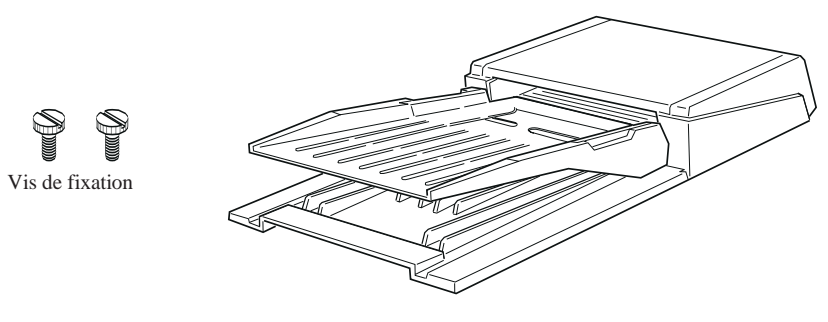

Chargeur automatique

### *Installation du chargeur automatique*

Pour équiper votre scanner EPSON d'un chargeur automatique, suivez les étapes ci-dessous.

- 1. Vérifiez que le scanner est hors tension et débranchez son cordon d'alimentation.
- 2. Retirez le capot du scanner en soulevant verticalement sa partie arrière.

3. Le scanner comporte deux vis de fixation. Faites coulisser les encoches du chargeur automatique vers l'avant, en dessous des deux vis. A ce stade, ne retirez pas encore les matières protectrices des dispositifs de fixation du chargeur automatique.

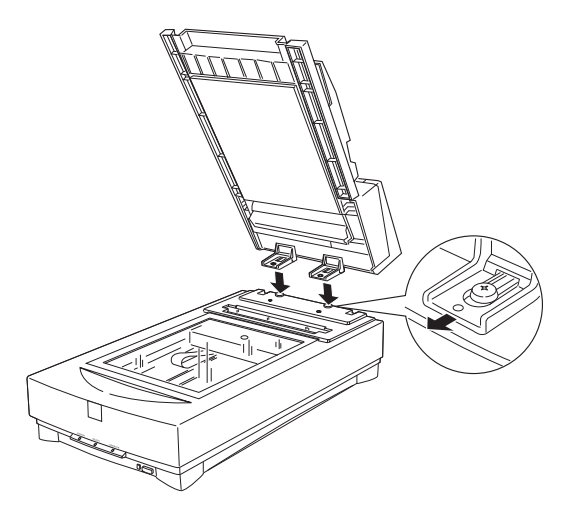

4. Insérez les deux vis de fixation livrées avec le chargeur automatique dans les trous prévus à cet effet et serrez-les à l'aide d'une pièce de monnaie.

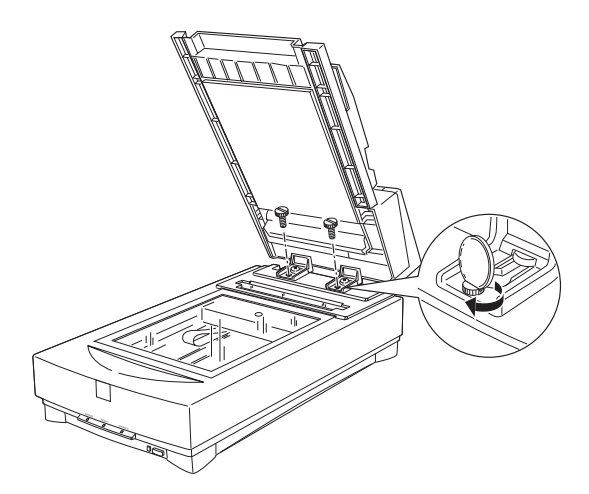

- 5. Retirez les protections des dispositifs de fixation du chargeur automatique.
- 6. Fermez le chargeur automatique.
- 7. Reliez le connecteur du chargeur automatique au connecteur d'option du scanner.

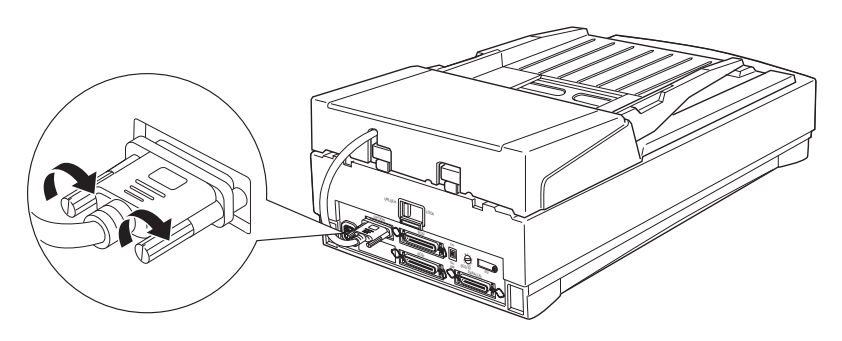

## *Chargement du papier dans le chargeur automatique*

Votre chargeur automatique peut charger automatiquement jusqu'à 30 feuilles de papier d'un des formats ci-dessous (pour un papier d'un grammage de 64 g/m2 et une rame de 6 mm d'épaisseur au maximum).

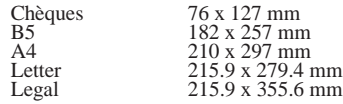

Pour charger le papier dans le chargeur automatique, suivez les étapes ci-dessous.

1. Poussez au maximum le guide latéral gauche vers la gauche et placez votre papier dans le chargeur. Amenez ensuite le guide latéral droit au contact du bord droit du papier.

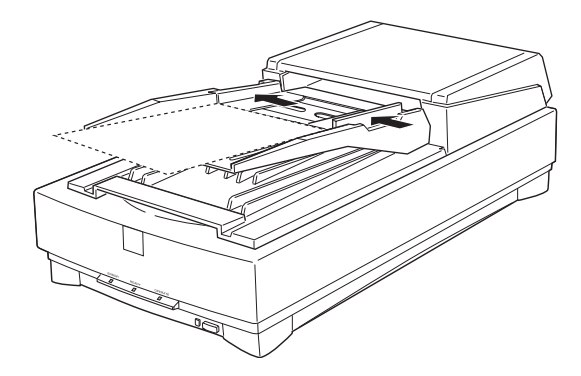

### *Note :*

*Pour les chèques, amenez le guide latéral gauche en butée vers le centre, placez les chèques dans le chargeur et amenez le guide latéral droit à leur contact.*

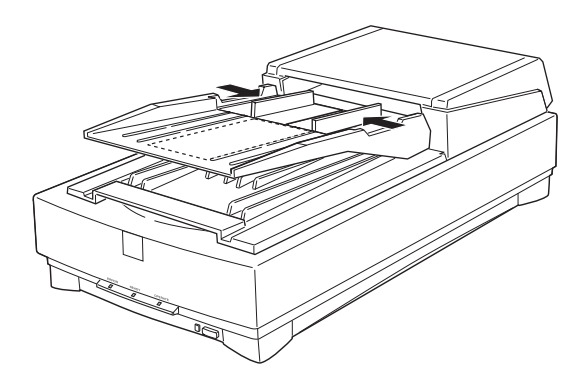

2. Engagez la pile de papier dans le chargeur jusqu'à ce que vous sentiez une résistance.

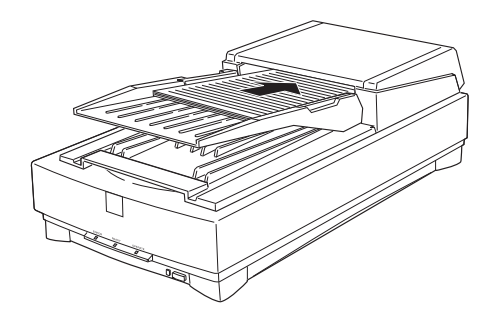

Une fois la numérisation effectuée, les documents sont ejectés dans le plateau inférieur.

## *Bourrage papier*

En cas de bourrage du papier, ouvrez le capot du chargeur automatique. Tirez ensuite vers l'avant le levier de dégagement et retirez le papier à l'origine du bourrage du mécanisme du chargeur. Retirez le papier avec précautions, en ayant soin de ne pas tirer trop fort afin de ne pas le déchirer.

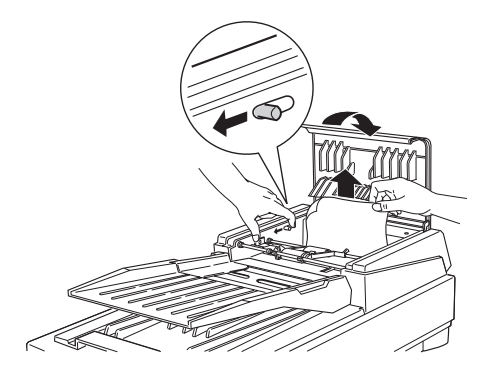

Une fois le papier à l'origine du bourrage retiré, fermez le capot du chargeur et réinitialisez votre scanner.

## *Chargement manuel du papier*

Il est possible de charger des documents manuellement, même si le chargeur automatique est installé.

Pour charger un document manuellement, soulevez le chargeur automatique et placez le document sur la vitre d'exposition. Baissez ensuite le chargeur automatique et lancez la numérisation du document.

### *Note :*

- q *L'ouverture du chargeur automatique ou de son capot en cours de fonctionnement entraîne une erreur d'option et l'arrêt du chargement du papier.*
- q *Avant d'utiliser le chargeur automatique, vérifiez que celui-ci et son capot sont fermés.*

### *Caractéristiques des documents*

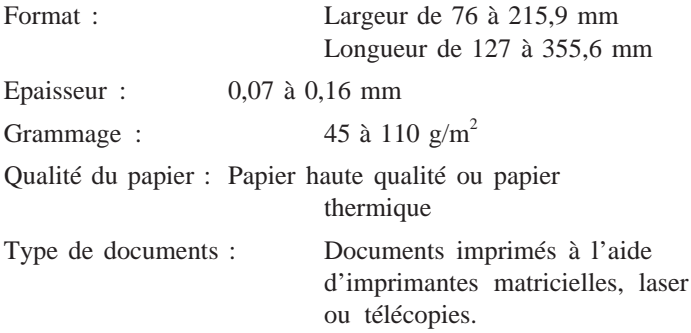

### *Etat des documents*

Avant de charger un document, vérifiez les points suivants :

- $\Box$  que l'encre du document est sèche,
- que le document ne présente pas de perforations, n'est pas déchiré ou froissé et qu'aucun élément étranger n'y est attaché,
- que le document ne comporte pas d'agrafes, de trombones ou tout autre objet pouvant endommager le mécanisme du chargeur,
- que le document ne présente pas de pli à moins de 8 mm des bords,
- que le document n'est pas un formulaire en liasse multiple,
- $\Box$  que le verso du document n'est pas recouvert de carbone autocopiant,
- $\Box$  que le document ne présente pas de parties évidées ou découpées.

### *Autres précautions*

Ne chargez pas de photographies ou de travaux artistiques de valeur dans le chargeur automatique. Un mauvais chargement du document pourrait froisser ou endommager celui-ci.

Si vous numérisez des documents en niveaux de gris ou couleur de haute qualité, nous vous recommandons d'ouvrir le chargeur automatique et de numériser les documents individuellement.

# *Annexe*

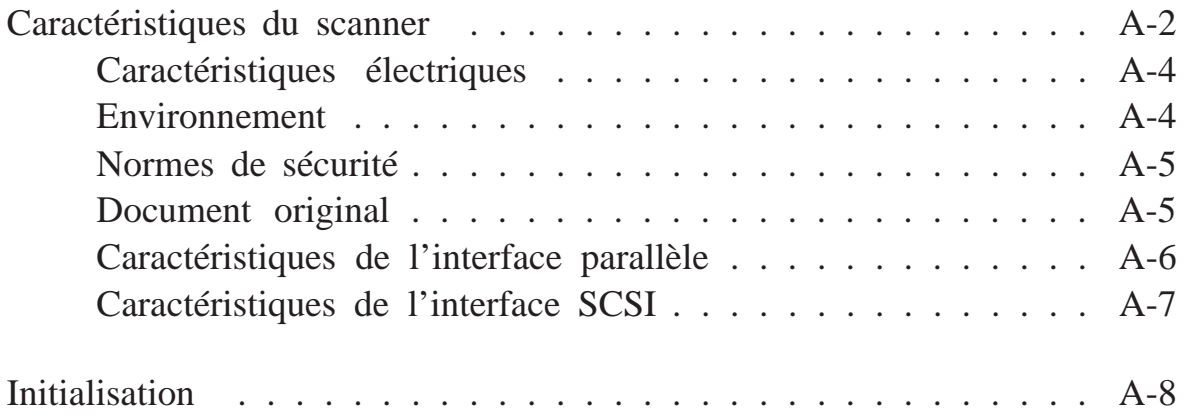

# *Caractéristiques du scanner*

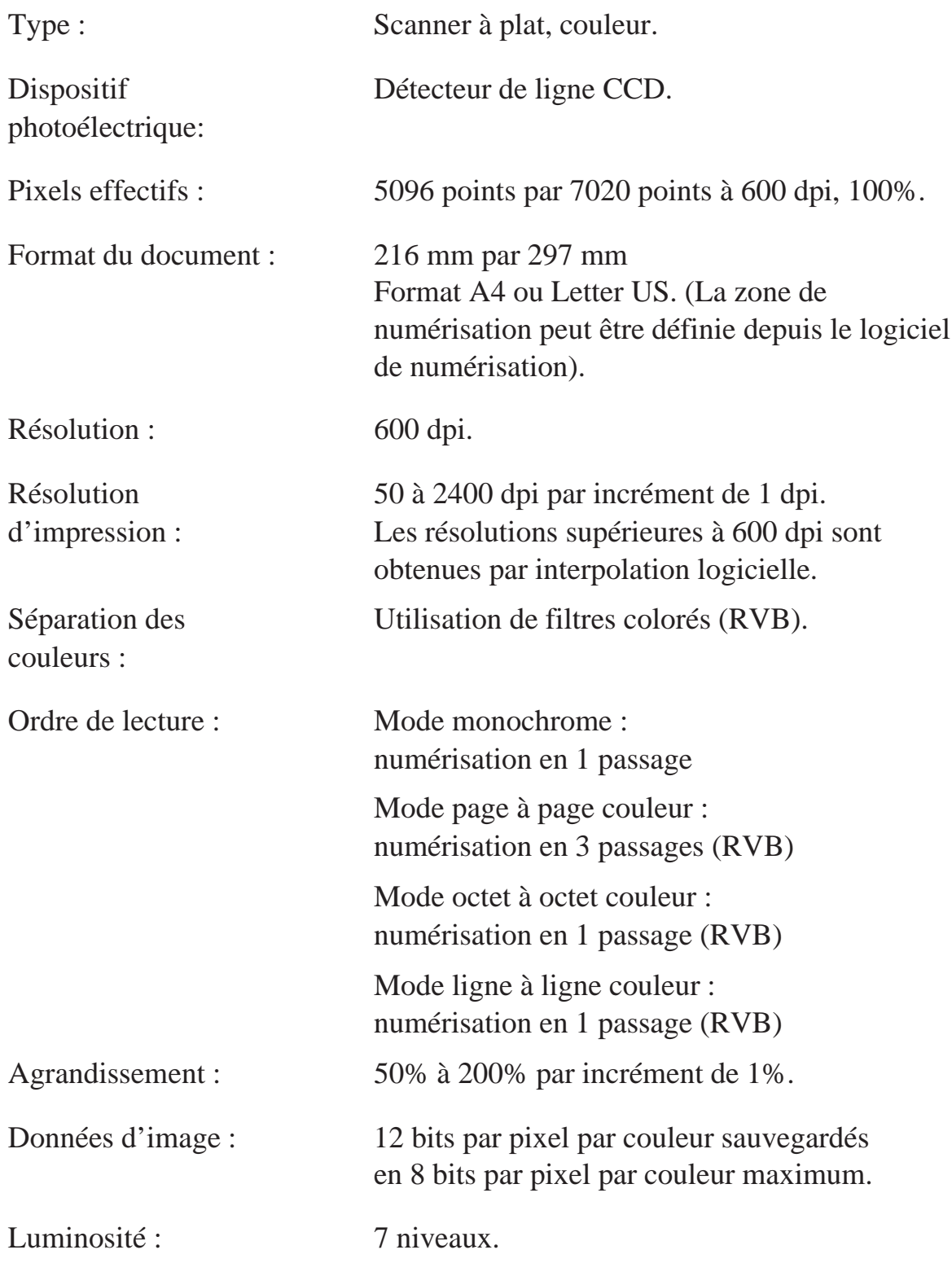

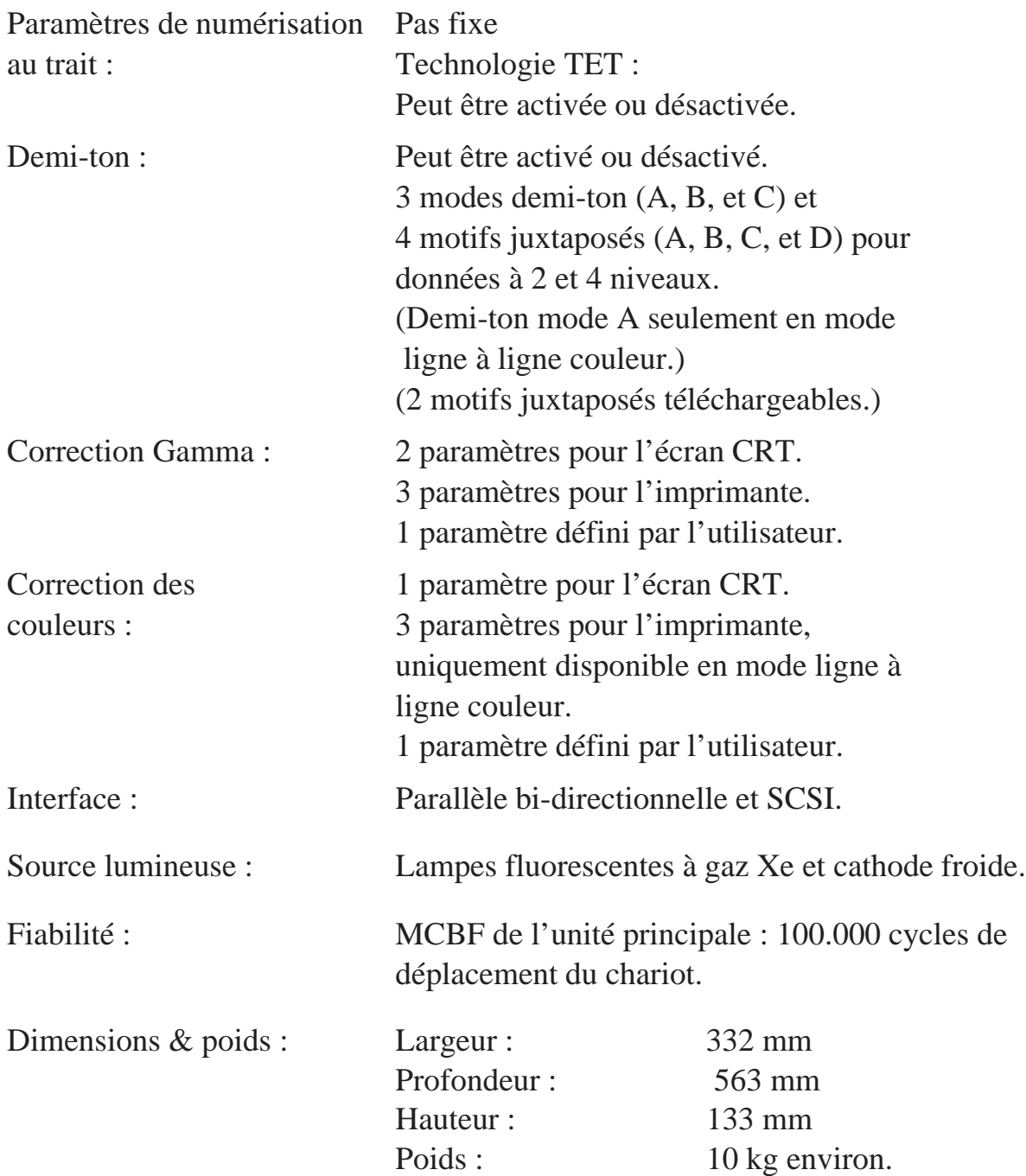

# *Caractéristiques électriques*

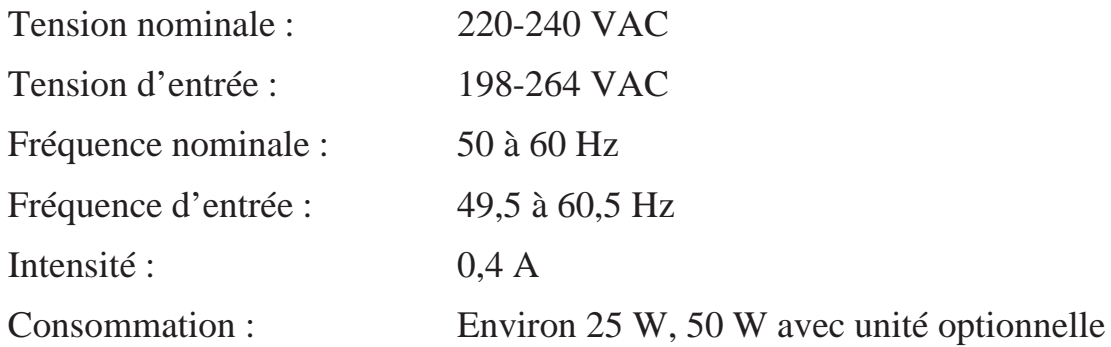

# *Note:*

*Vérifiez l'étiquette à l'arrière de votre scanner pour connaître le voltage.*

# *Environnement*

# Température :

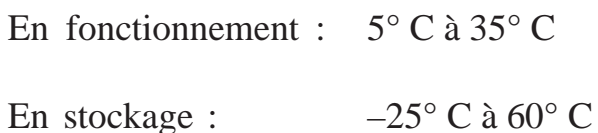

# Humidité :

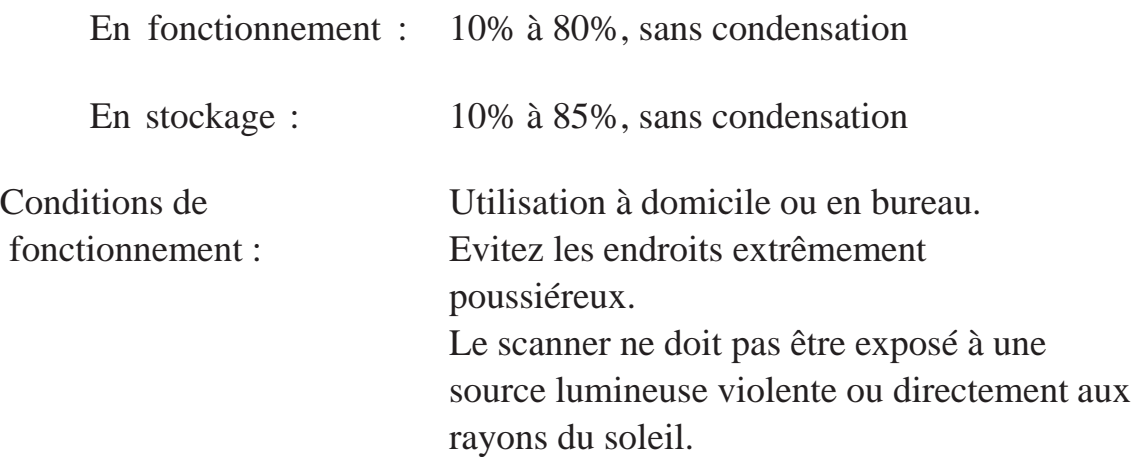

# *Note :*

*Ces caractéristiques peuvent être modifiées sans préavis.*

# *Normes de sécurité*

Normes standard : Modèle 220-240V EN 60950 (TÜV) EN60950 Nordic deviation (NEMKO)

EMC : EN55022 (CISPR Pub 22) classe B EN61000-3-2 EN61000-3-3 EN 50082-1 IEC 801-2 IEC 802-3 IEC 802-4

# *Document original*

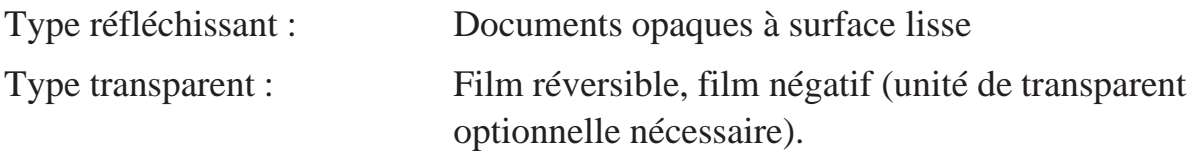

# *Caractéristiques de l'interface parallèle*

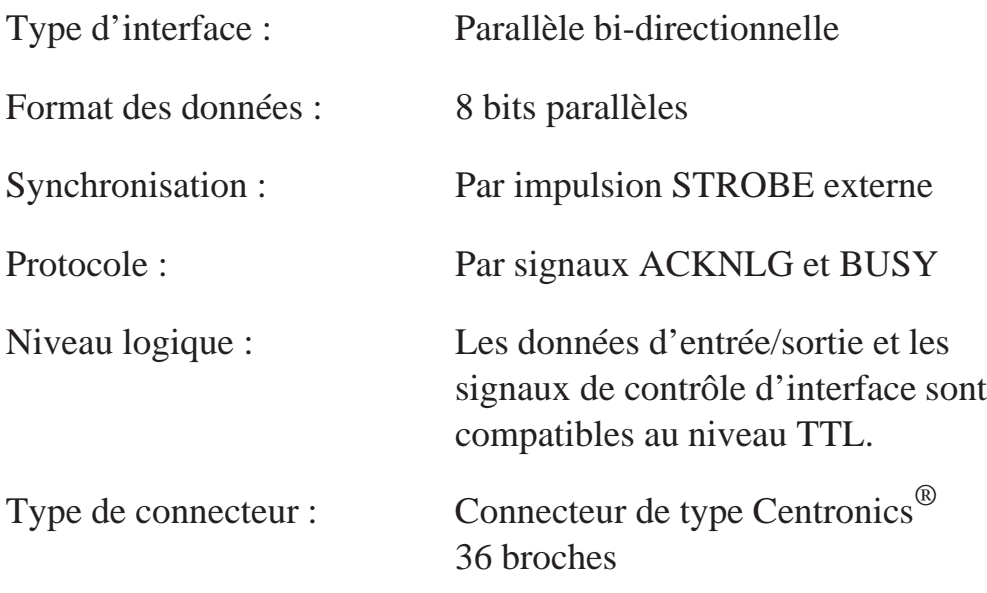

Disposition des broches du connecteur :

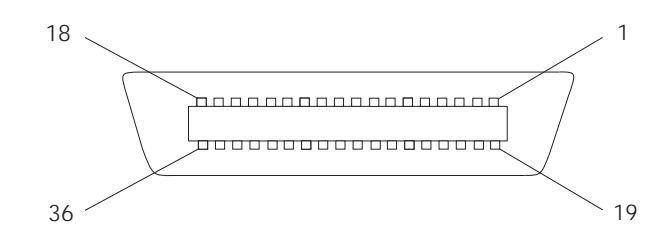

# *Caractéristiques de l'interface SCSI*

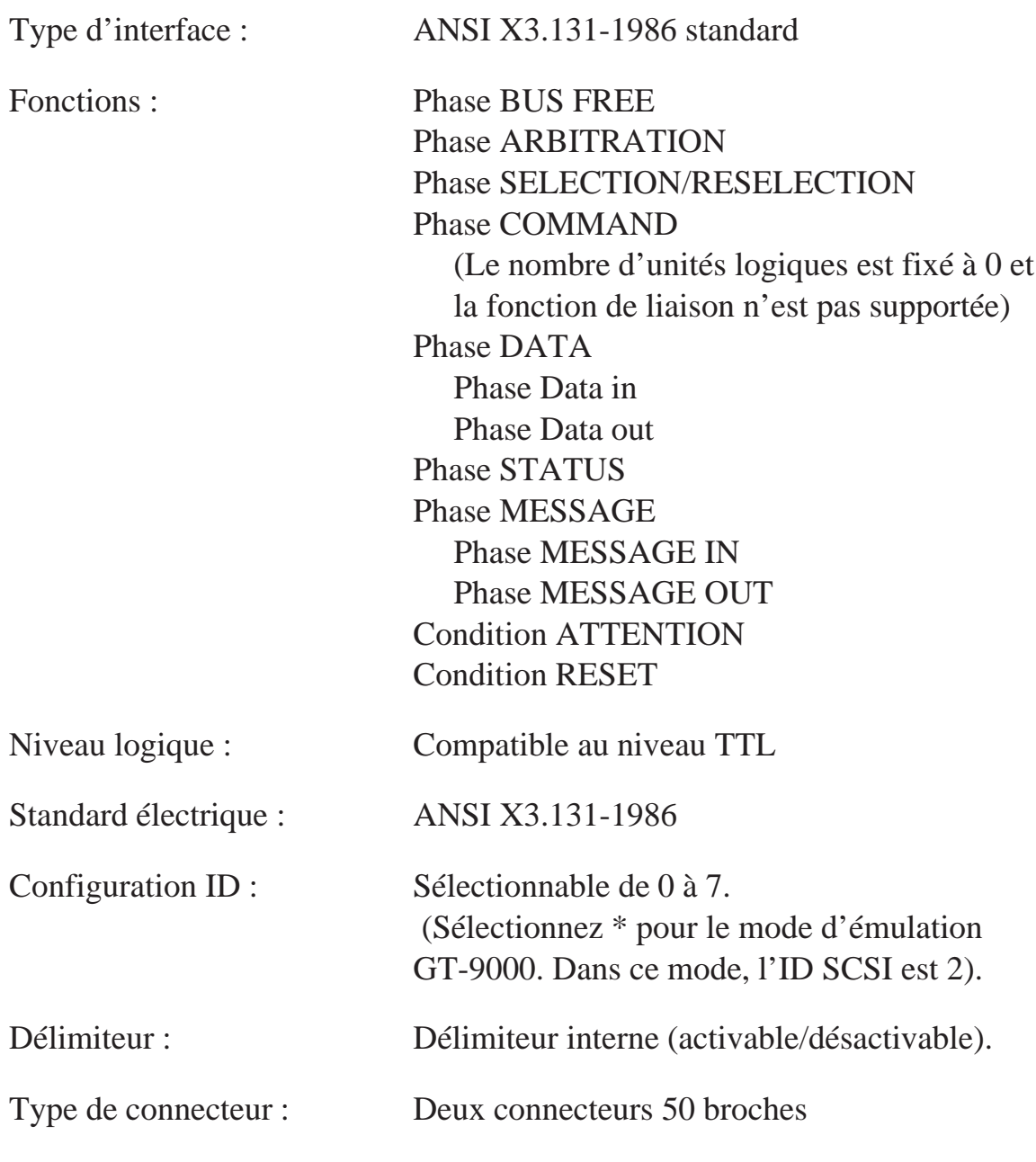

Disposition des broches du connecteur :

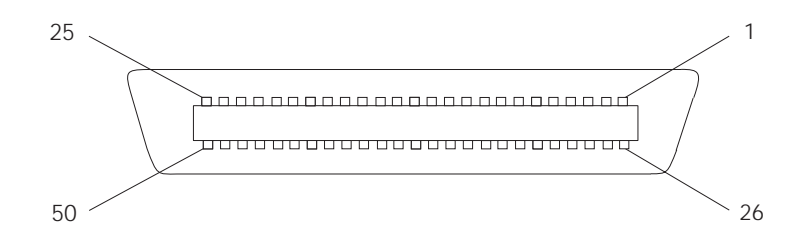

# *Initialisation*

Il existe plusieurs méthodes pour initialiser le scanner (c'est-à-dire le ramener à un ensemble de conditions fixées).

Initialisation matérielle :

- $\Box$  Lors de la mise sous tension.
- $\Box$  Lorsque le scanner reçoit un signal INIT au niveau de l'interface parallèle (la broche 31 passe à l'état BAS).
- $\Box$  Lorsque le scanner reçoit un signal de réinitialisation au niveau de l'interface SCSI.

Initialisation logicielle :

- $\Box$  Lorsque le scanner reçoit la commande ESC  $\omega$  (initialiser le scanner).
- $\Box$  Lorsque le message de périphérique de bus SCSI est reçu.

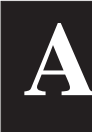

# *Glossaire*

## *Bichromie totale*

Données d'image en bichromie sans le mode demi-ton.

### *Bit*

Abréviation pour chiffre binaire. Il constitue le plus petit élément d'information utilisé en traitement informatique et représente deux valeurs, On et Off ou 1 et 0.

## *Bit/pixel*

Unité utilisée pour indiquer le nombre de bits alloués à un pixel. Plus la valeur est importante, plus le pixel est représenté en détail.

### *Chariot*

Elément du scanner qui contient un capteur optique et la source lumineuse.

### *Correction des couleurs*

Procédé permettant d'adapter les données d'image couleur à un type particulier de périphérique afin d'obtenir une reproduction aussi proche que possible de l'original.

## *Correction Gamma*

Procédé permettant d'ajuster la courbe Gamma afin que la reproduction obtenue sur différents types de périphériques de sortie présente les mêmes nuances que l'image d'origine.

### *Couleur discriminée*

Couleur éliminée de la lecture lors de la numérisation du document.

### *Couleurs primaires*

Couleurs de base. Voir également Couleurs primaires additives et Couleurs primaires soustractives.

### *Couleurs primaires additives*

Couleurs primaires dont l'association dans certaines proportions permet d'obtenir du blanc. Il s'agit du rouge, du vert et du bleu, couleurs des lampes du scanner et affichées par un écran couleur.

### *Couleurs primaires soustractives*

Couleurs primaires permettant d'obtenir la couleur noire lorsqu'elles sont associées selon certaines proportions. Il s'agit du cyan, du magenta et du jaune. Dans la mesure où le mélange des encres ne permet pas d'obtenir un noir pur, celui-ci est souvent ajouté lors de l'impression pour améliorer la définition du document final.

### *Courbe Gamma*

Graphique permettant de visualiser le contraste entre l'image originale et l'image numérisée finale au cours du traitement de l'image.

### *Défaut (par)*

Ensemble de valeurs utilisées lorsqu'aucune sélection n'est effectuée.

### *Demi-ton*

Procédé de traitement de données permettant de convertir les tons continus en motifs de points de sorte que les données d'impression simulent les tons.

### *Document*

Elément physique, feuille de papier ou livre par exemple, que vous placez sur la vitre d'exposition du scanner afin d'en numériser l'image.

### *Données en bichromie*

Données d'images au format 1 bit/pixel. Un pixel est représenté par un bit de données numériques 1 (clair) ou 0 (foncé).

### *dpi*

Abréviation de points par pouce. Unité de mesure indiquant la résolution. Plus la valeur est élevée, meilleure est la résolution.

### *ESC/I*

Abréviation pour EPSON Standard Code for Image scanners. Système de commandes destiné à contrôler les scanners avec un logiciel.

### *ESC/P*

Abréviation pour EPSON Standard Code for Printers. Système de commandes destiné à contrôler les imprimantes avec un logiciel.
### *Flasheuse*

Périphérique qui utilise les fichiers informatiques pour obtenir l'impression haute résolution de textes et graphiques sur un film ou du papier. Ce matériel équipe généralement les agences de publicité et les imprimeries.

### *Imprimante à impact*

Imprimante qui transfère l'encre sur le papier en frappant un ruban encreur avec de petites aiguilles.

### *Imprimante à jet d'encre*

Imprimante qui transfère l'encre sur le papier en utilisant des buses pour projeter l'encre sur la feuille.

### *Interface*

Matériel, méthode ou standard utilisé pour assurer la connexion entre plusieurs périphériques.

### *Juxtaposition*

Procédé selon lequel le logiciel ou un périphérique de sortie simule des tons continus avec des groupes de points.

### *Luminosité*

Fonction du scanner permettant d'éclaircir ou d'assombrir l'image finale.

### *Mode ligne à ligne*

Procédé de numérisation couleur qui sépare les couleurs primaires ligne par ligne. Le chariot n'effectue qu'un seul passage.

### *Mode page à page*

Type de numérisation couleur dans lequel l'image entière est numérisée couleur par couleur, en plusieurs passages.

#### *Monochrome*

Images noir et blanc ou représentées uniquement par intensité de luminosité.

#### *Numérisation*

Opération effectuée par le capteur et le chariot au cours de laquelle l'image est divisée en pixels.

#### *Octet*

Unité d'information composée de 8 bits. Un octet peut représenter un code de contrôle ou un caractère.

### *Pixel*

Abréviation de "Picture element". Chaque image est composée d'un certain nombre de pixels. Ces pixels sont également comptés en Unités de points.

### *Port*

Canal d'interface permettant le transfert des données entre les périphériques.

#### *Position de repos*

Position dans laquelle se trouve le chariot du scanner avant la numérisation d'un document.

### *Résolution*

Terme désignant la finesse d'une image en pixels. Elle est mesurée en points par pouce (dpi), pixels par pouce (ppi), ou échantillons par pouce (spi).

### *Séparation des couleurs*

Procédé permettant de convertir les couleurs d'une image en nombre limité de couleurs primaires. Les couleurs primaires additives (rouge, vert et bleu) sont utilisées par le scanner et les couleurs primaires soustractives (cyan, magenta et jaune) et le noir pour imprimer les séparations des couleurs sur presse.

### *Seuil*

Référence qui permet de déterminer si une valeur donnée lui est supérieure ou inférieure. Le scanner utilise un certain nombre de seuils pour convertir une image en données numériques.

### *Zone de lecture*

Partie physique de l'image qui peut être lue par le scanner.

# *Index*

# *A*

Affichage, couleurs, 1-19 Agrandissement, A-2 Alimentation anomalie, 1-14 câble, 1-4 - 1-5 cordon, 1-4 - 1-5, 1-11, 2-9 tension, 1-4

### *B*

Bac d'alimentation automatique, i-3 Bits/pixel/couleur, 1-19

### *C*

Câble d'alimentation,1-4 - 1-5 Câble d'interface, i-2 - i-3, 1-7 - 1-8 Câble SCSI, i-3, 1-8, 1-11 Capot, 2-4 - 2-5 Capot, retrait, 2-6 Caractéristiques de l'interface parallèle, A-6 de l'interface SCSI, A-7 électriques, A-4 techniques, A-2 Carte accélératrice, 2-8 d'extension, 1-15 d'interface, 1-6, 1-8 SCSI, 1-6, 1-8 vidéo, 2-8 Chariot, 1-5, 2-10

Choix de l'emplacement, i-5, 1-2 Commande, erreur, 1-13, 2-3 Compression de fichiers, 2-9 Conditions de fonctionnement, A-4 Connecteur, type, A-6 - A-7 Connection au secteur, 1-4 à l'ordinateur, 1-5 - 1-7, 1-8 - 1-10, 1-12 d'un Macintosh, 1-6, 1-8 d'un périphérique SCSI, 1-10 de périphériques, i-3 en guirlande, i-3, 1-8, 1-10, 1-12 SCSI, 1-8 Consommation, A-4 Contraste, 1-18 Cordon d'alimentation, 1-4 - 1-5, 1-11, 2-9 Correction des couleurs, A-3 Correction Gamma, 1-19, A-3 Couleurs affichées, 1-19 correction, A-3 discrimination, A-2 floues, 1-17 imprimées, 1-20 inégales, 1-17 non fidèles, 1-19 séparation, A-2 Curseur de verrouillage, 1-3, 1-5

# *D*

Délimiteur, 1-8, 1-10, A-7 Demi-ton, A-3 Diapositives, i-3 Dimensions, A-3 Discrimination de couleurs, A-2 Disque dur externe, 1-12 interne, 1-12 taille, 2-8 Document, positionnement, 2-3, 2-6 Documents épais, 2-6 transparents, i-3 Données d'image, A-2 dpi, A-2

### *E*

Ecran, résolution, 2-8 Emplacement, choix d'un, i-5, 1-2 Emulation GT-9000, 1-9 Entretien du scanner, 2-9 Environnement, A-4 Erreur de commande, 1-13, 2-3 d'interface, 1-13 - 1-14, 2-3 d'option, 1-13, 1-15, 2-3 identification, 1-13 fatale, 1-13 - 1-14, 2-3 type, 1-13, 2-3 ERROR voyant, 1-13, 2-2 - 2-3, 2-10 Exposition, vitre, 2-5 - 2-6

# *F*

Fiabilité, A-3 Fichiers, compression, 2-9 Fonctionnement, conditions, A-4 Fréquence, A-4

# *G*

Gamma, correction, 1-19, A-3 GT-9000, émulation, 1-9 Guirlande, i-3, 1-8, 1-10, 1-12

# *H*

Humidité, 1-2, A-4

# *I*

IBM PS/2, 1-6 Identification des erreurs, 1-13 Image déformée, 1-16 - 1-17 données, A-2 floue, 1-17 incomplète, 1-17, 1-19 non fidèle, 1-18 pâle, 1-17 sombre, 1-18 taille, 1-20 trouble, 1-16 - 1-17 Impression des couleurs, 1-20 Impression, problème, 1-20 Initialisation, 1-5, A-8 Initialisation automatique, 1-5 Installation, 1-1 - 1-20 Installation du logiciel de numérisation, 1-12

Instructions de sécurité, i-5 Interface, A-3 bi-directionnelle, i-2, 1-5 - 1-6 câble, i-2 - i-3, 1-7 - 1-8, 1-11 caractéristiques, A-7 carte, 1-6, 1-8 erreur, 1-13 - 1-14, 2-3 parallèle(caractéristiques), A-6 SCSI, 1-5 - 1-6, 1-8

# *L*

Lampes fluorescentes, 1-5, 1-14, A-3 remplacement, 2-10 Lecture, ordre, A-2 Ligne à ligne, mode, A-2 Lignes irrégulières, 1-18 Logiciel de numérisation, installation, 1-12 Luminosité, 1-17, A-2

### *M*

Macintosh, connexion, 1-6, 1-8 Matériel, 2-7 Mémoire vive, taille, 2-8 Mise hors tension, 1-5 sous tension, 1-5, 1-12 Mode ligne à ligne, A-2 monochrome, A-2 octet à octet, A-2 page à page, A-2 Moniteur, résolution, 2-8 Monochrome, mode, A-2

## *N*

Négatifs en noir et blanc, i-3 Nettoyage de la vitre d'exposition, 2-9 Nettoyage du scanner, 2-9 Nettoyage, instructions, 2-9 Normes, A-4 Numéro d'ID SCSI, 1-8 - 1-9

# *O*

OCR (reconnaissance optique de caractères), i-3 Octet à octet, mode, A-2 OPERATE voyant, 1-15, 2-2, 2-4 touche, 1-4 - 1-5, 2-2, 2-4 Option, erreur, 1-13, 1-15, 2-3 Options, i-2 Ordinateur IBM PS/2, 1-6 PC compatible, 1-6 Ordinateur, connexion, 1-5, 1-10, 1-12 type, 1-6 Ordre de lecture, A-2

### *P*

Page à page, mode, A-2 Panne, i-5, 1-14, 2-11 Paramètres SCSI, 1-8 PC compatible, 1-6 Périphérique SCSI, connexion, 1-10 Périphériques, connection, i-3 Pixels, A-2 Poids, A-3 Position de repos, 1-5 Positionnement d'un document, 2-3, 2-6 Problème d'impression, 1-20 Problèmes et solutions, 1-13 Problèmes, type, 1-13 PS/2, 1-6

# *R*

RAM, taille, 2-8 READY, voyant, 1-5, 1-13, 1-15, 2-2, 2-4, 2-10 Reconnaissance optique de caractères, i-3 Réinitialisation, 2-3 Remplacement des lampes fluorescentes, 2-10 Réparations, i-5, 2-10 Repos, position de, 1-5 RESET, touche, 1-14, 2-3 Résolution, A-2 des écrans, 2-8 d'impression, A-2 Retrait du capot, 2-6

## *S*

Scanner, utilisation, 2-1 - 2-11 SCSI, câble, i-3, 1-8, 1-11 caractéristiques de l'interface, A-7 carte, 1-6, 1-8 connexion d'un périphérique, 1-10 connexions, 1-8

SCSI interface, 1-5 - 1-6, 1-8 numéro d'ID, 1-8 - 1-9 paramètres, 1-8 Secteur, connexion, 1-4 Sécurité, instructions, i-5 Séparation des couleurs, A-2 Stockage, 1-3 Stockage du scanner, 2-10

## *T*

Taille de disque dur, 2-8 de l'image, 1-20 de mémoire vive, 2-8 de RAM, 2-8 Technologie TET, A-3 Température, 1-2, A-4 Tension, A-4 d'alimentation, 1-4 mise hors, 1-5 mise sous, 1-5, 1-12 TET, technologie, A-3 Touche OPERATE, 1-4 - 1-5, 2-2, 2-4 Touche RESET, 1-14, 2-3 Touches, voyants, 2-2 Transparent, i-3, 3-2 Transport, 1-3, 1-5 Transport du scanner, 2-10 True Colors, 2-8 Type d'erreur, 1-13, 2-3 d'ordinateur, 1-6 de connecteur, A-6 - A-7 de problèmes, 1-13

# *U*

Unité pour transparents, i-3 Utilisation du scanner, 2-1 - 2-11

## *V*

V,R,B, A-2 Vidéo, carte, 2-8 Vis de transport, 1-14, 2-10 Vitre d'exposition, 2-5 - 2-6 Voyant ERROR, 1-13, 2-2, 2-3, 2-10 OPERATE, 1-15, 2-2, 2-4 READY, 1-5, 1-13, 1-15, 2-2, 2-4, 2-10 Voyants, 1-13 Voyants et touches, 2-2